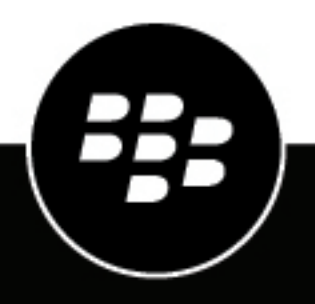

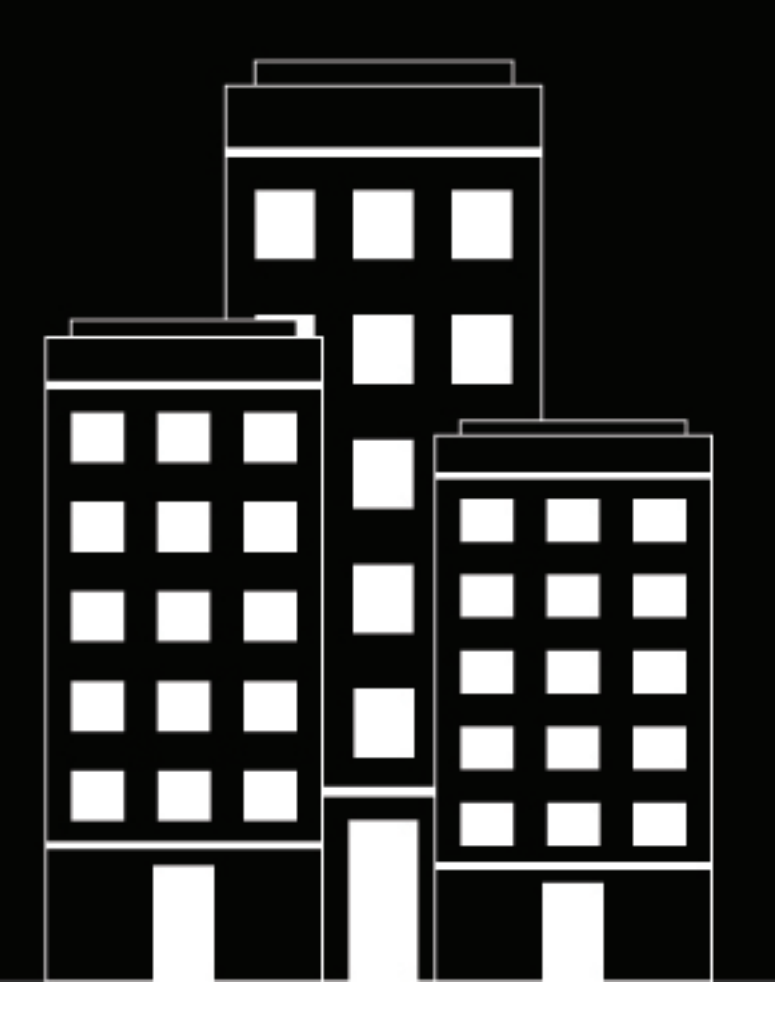

# **BlackBerry UEM Profile, Variablen und E-Mail-Vorlagen**

Verwalten

12.17

## **Inhalt**

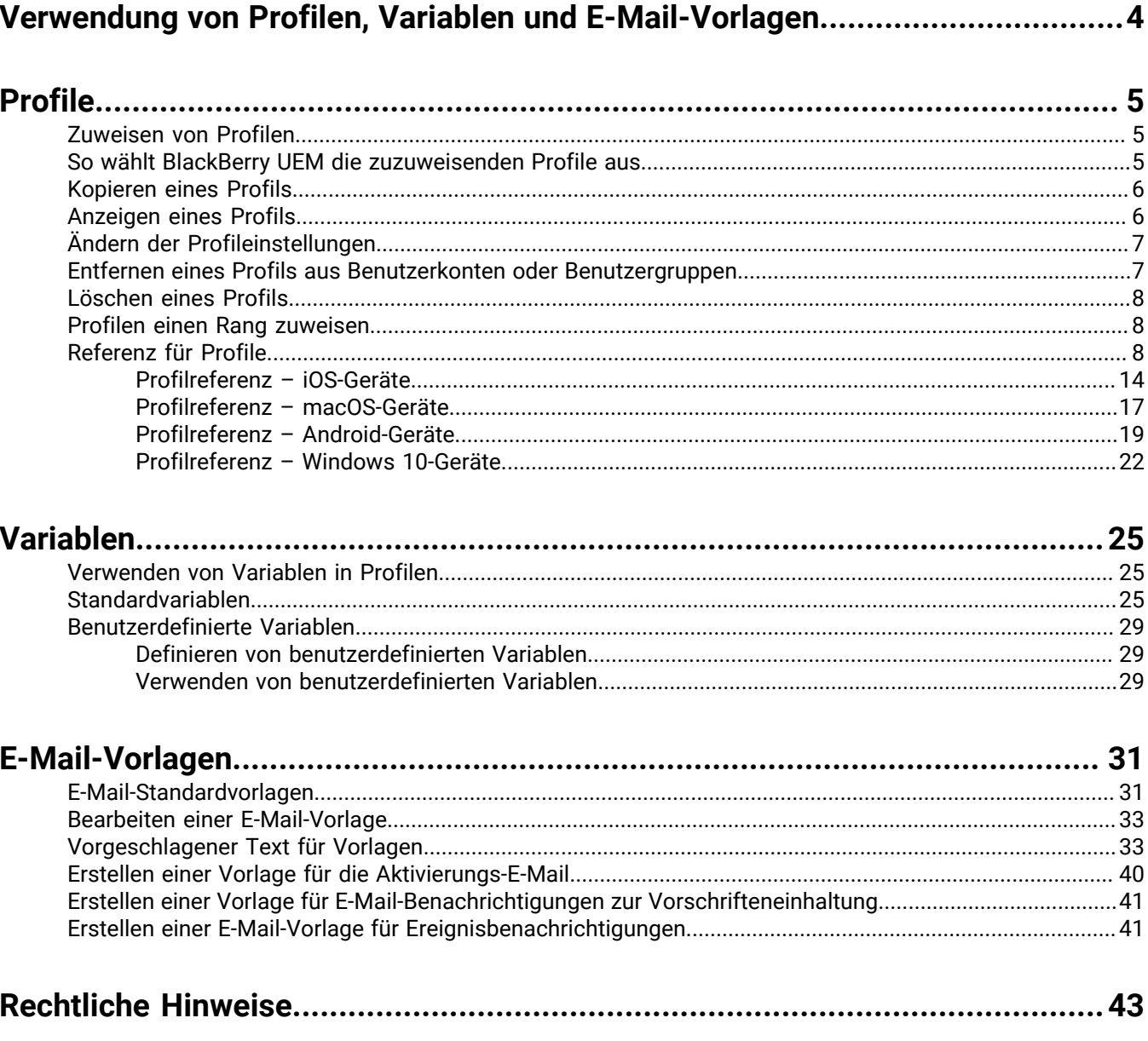

## <span id="page-3-0"></span>**Verwendung von Profilen, Variablen und E-Mail-Vorlagen**

Mit Profilen, Variablen und E-Mail-Vorlagen können Sie Benutzerkonten verwalten und effektiv mit Benutzern kommunizieren.

Profile tragen dazu bei, mehrere Geräte in Ihrem Unternehmen effizient zu konfigurieren. Sie ermöglichen Ihnen das Speichern aller Einstellungen für eine Konfiguration an einem Ort sowie eine schnelle Bereitstellung der Einstellungen an die entsprechenden Geräte.

Variablen stehen für standardmäßige Kontoattribute (z. B. Benutzername) und andere vordefinierte Attribute (z. B. die zur Geräteaktivierung verwendete Serveradresse). Sie können Variablen in Profilen, Einhaltungsbenachrichtigungen, Aktivierungs-E-Mails und Ereignisbenachrichtigungen verwenden.

E-Mail-Vorlagen ermöglichen Ihnen die Anpassung und Personalisierung von E-Mail-Nachrichten, die BlackBerry UEM an Benutzer und Administratoren sendet.

## <span id="page-4-0"></span>**Profile**

Profile enthalten Konfigurationsinformationen für Geräte; jeder Profiltyp unterstützt eine spezifische Konfiguration, z. B. Zertifikate, Einstellungen für Geschäftsverbindungen oder Einstellungen, die bestimmte Standards für Geräte durchsetzen. Sie können Einstellungen für iOS-, macOS-, Android- und Windows-Geräte im selben Profil angeben und die Konfigurationsinformationen dann an Geräte verteilen, indem Sie Benutzerkonten, Benutzergruppen oder Gerätegruppen das Profil zuweisen.

## <span id="page-4-1"></span>**Zuweisen von Profilen**

Sie können Benutzerkonten, Benutzergruppen und Gerätegruppen Profile zuweisen. Einige Profiltypen verfügen möglicherweise über eine Rangfolge, um zu bestimmen, welches Profil an ein Gerät gesendet wird.

- Profiltyp mit Rangfolge: Sie können einem Benutzer ein Profil und den einzelnen Gruppen, denen der Betreffende angehört, ebenfalls ein Profil zuweisen. BlackBerry UEM sendet nur eines der zugewiesenen Profile an das Benutzergerät.
- Profiltyp ohne Rangfolge: Sie können einem Benutzer mehrere Profile und den einzelnen Gruppen, denen der Betreffende angehört, ebenfalls mehrere Profile zuweisen. BlackBerry UEM sendet alle zugewiesenen Profile an das Benutzergerät.

**Hinweis:** Sie können einer Gerätegruppe kein Aktivierungsprofil zuweisen.

Eine vollständige Liste der Profile finden Sie in der [Referenz für Profile.](#page-7-2)

Weitere Informationen zum Zuweisen von Profilen finden Sie unter [Zuweisen eines Profils oder einer IT-Richtlinie](https://docs.blackberry.com/en/endpoint-management/blackberry-uem/current/administration/users-groups/adr1374514829642/ake1371676480571.html) [zu einem Benutzerkonto](https://docs.blackberry.com/en/endpoint-management/blackberry-uem/current/administration/users-groups/adr1374514829642/ake1371676480571.html) oder [Zuweisen eines Profils oder einer IT-Richtlinie zu einer Benutzergruppe.](https://docs.blackberry.com/en/endpoint-management/blackberry-uem/current/administration/users-groups/hse1372277059163/ake1371676464925.html)

### <span id="page-4-2"></span>**So wählt BlackBerry UEM die zuzuweisenden Profile aus**

Für Profiltypen mit Rangfolge sendet BlackBerry UEM nur ein Profil jedes Typs an ein Gerät und verwendet vordefinierte Regeln, um zu bestimmen, welches Profil einem Benutzer und den Geräten, die der Benutzer aktiviert, zugewiesen werden soll.

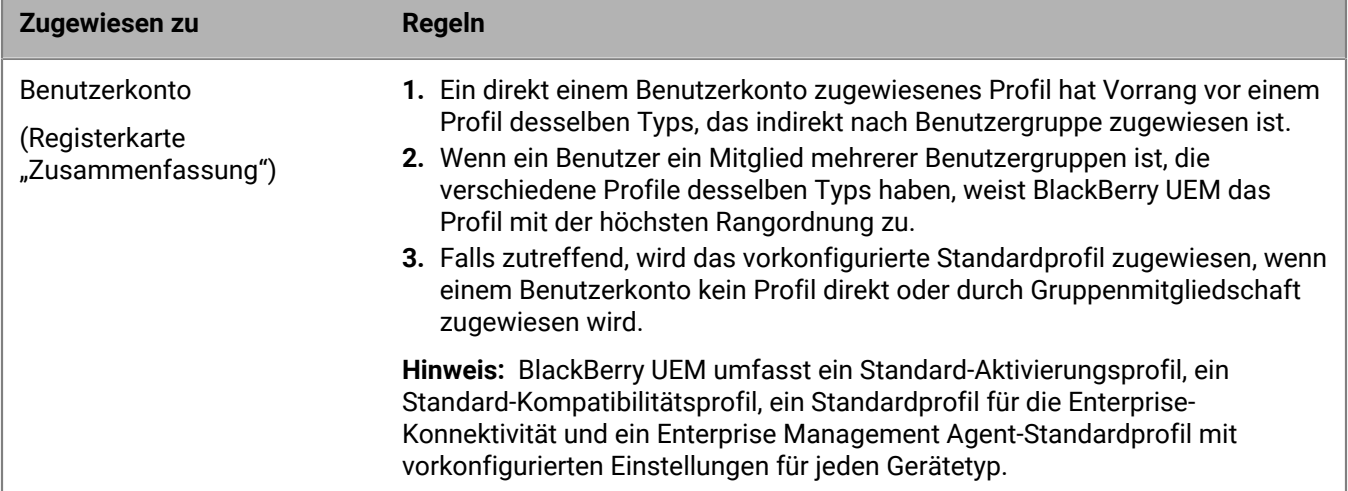

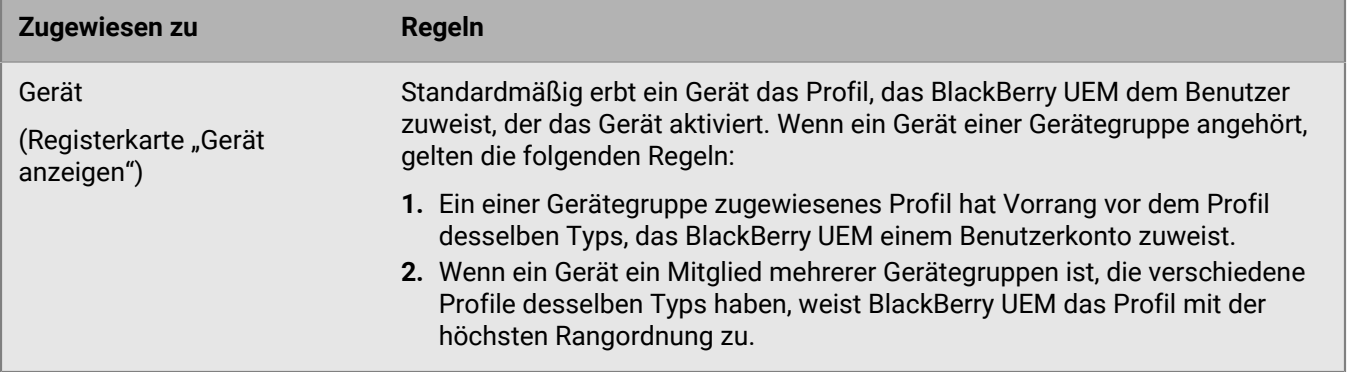

BlackBerry UEM muss unter Umständen in Konflikt stehende Profile auflösen, falls Sie eine der folgenden Aktionen ausführen:

- Zuweisen eines Profils zu einem Benutzerkonto, zu einer Benutzergruppe oder Gerätegruppe
- Entfernen eines Profils aus einem Benutzerkonto, aus einer Benutzergruppe oder Gerätegruppe
- Ändern der Rangordnung von Profilen
- Löschen eines Profils
- Ändern der Zugehörigkeit in einer Benutzergruppe (Benutzerkonten und verschachtelte Gruppen)
- Ändern von Geräteattributen
- Ändern der Mitgliedschaft in einer Gerätegruppe
- Löschen einer Benutzergruppe oder Gerätegruppe

### <span id="page-5-0"></span>**Kopieren eines Profils**

Sie können bestehende Profile zur schnellen Erstellung ähnlicher Profile für verschiedene Gruppen in Ihrem Unternehmen kopieren.

- **1.** Klicken Sie in der Menüleiste auf **Richtlinien und Profile**.
- **2.** Klicken Sie auf einen Profiltyp.
- **3.** Klicken Sie auf den Namen des Profils, das Sie kopieren möchten.
- **4.** Klicken Sie auf  $\mathbb{D}$ .
- **5.** Geben Sie einen Namen und eine Beschreibung für das neue Profil ein.
- **6.** Nehmen Sie die gewünschten Änderungen für jeden Gerätetyp auf der entsprechenden Registerkarte vor.
- **7.** Klicken Sie auf **Speichern**.

**Wenn Sie fertig sind:** Legen Sie ggf. [eine Rangfolge für die Profile fest](#page-7-1).

### <span id="page-5-1"></span>**Anzeigen eines Profils**

Sie können die folgenden Informationen zu einem Profil anzeigen:

- Einstellungen, die für alle Gerätetypen gelten und die für jeden Gerätetyp individuell sind
- Liste und Anzahl der Benutzerkonten, denen das Profil zugewiesen ist (direkt und indirekt)
- Liste und Anzahl der Benutzergruppen, denen das Profil zugewiesen ist (direkt)
- **1.** Klicken Sie in der Menüleiste auf **Richtlinien und Profile**.
- **2.** Erweitern Sie einen Profiltyp.

**3.** Klicken Sie auf den Namen des Profils, das Sie anzeigen möchten.

## <span id="page-6-0"></span>**Ändern der Profileinstellungen**

Wenn Sie ein Aktivierungsprofil aktualisieren, gelten die neuen Profileinstellungen nur für zusätzliche Geräte, die ein Benutzer aktiviert. Bereits aktivierte Geräte verwenden die neuen Profileinstellungen erst, nachdem sie der Benutzer erneut aktiviert hat.

- **1.** Klicken Sie in der Menüleiste auf **Richtlinien und Profile**.
- **2.** Klicken Sie auf einen Profiltyp.
- **3.** Klicken Sie auf den Namen des Profils, das Sie ändern möchten.
- **4.** Klicken Sie auf **∕**.
- **5.** Nehmen Sie Änderungen an allen allgemeinen Einstellungen vor.
- **6.** Nehmen Sie die gewünschten Änderungen für jeden Gerätetyp auf der entsprechenden Registerkarte vor.
- **7.** Klicken Sie auf **Speichern**.

**Wenn Sie fertig sind:** Legen Sie ggf. [eine Rangfolge für die Profile fest](#page-7-1).

### <span id="page-6-1"></span>**Entfernen eines Profils aus Benutzerkonten oder Benutzergruppen**

Wenn ein Profil direkt den Benutzerkonten oder Benutzergruppen zugewiesen wurde, können Sie es aus den Benutzern oder Gruppen entfernen. Wenn ein Profil indirekt durch die Benutzergruppe zugewiesen ist, können Sie das Profil oder die Benutzerkonten aus der Gruppe entfernen. Wenn Sie ein Profil aus Benutzergruppen entfernen, wird das Profil aus jedem Benutzer entfernt, der den ausgewählten Gruppen angehört.

**Hinweis:** Das Standard-Aktivierungsprofil, das Standard-Kompatibilitätsprofil, das Standardprofil für Enterprise-Konnektivität und das Enterprise Management Agent-Standardprofil können nur aus einem Benutzerkonto gelöscht werden, wenn die Profile dem Benutzer direkt zugewiesen wurden.

- **1.** Klicken Sie in der Menüleiste auf **Richtlinien und Profile**.
- **2.** Wählen Sie einen Profiltyp aus.
- **3.** Klicken Sie auf den Namen des Profils, das Sie aus Benutzerkonten oder Benutzergruppen löschen möchten.
- **4.** Führen Sie eine der folgenden Aufgaben aus:

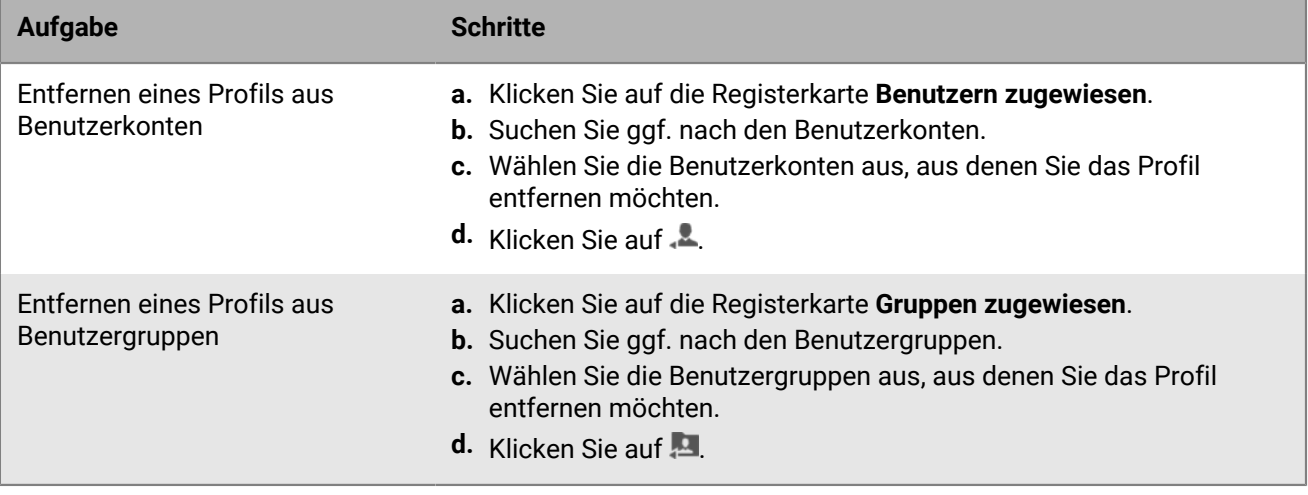

## <span id="page-7-0"></span>**Löschen eines Profils**

Wenn Sie ein Profil löschen, entfernt BlackBerry UEM das Profil aus den Benutzern und Geräten, mit denen eine Verknüpfung besteht. Um ein Profil zu löschen, das anderen Profilen zugewiesen ist, müssen Sie zuvor alle vorhandenen Verknüpfungen entfernen. Bevor Sie beispielsweise ein Proxy-Profil löschen können, das mit einem VPN-Profil und einem Wi-Fi-Profil verknüpft ist, müssen Sie den Wert des verknüpften Proxy-Profils sowohl im VPN-Profil als auch im Wi-Fi-Profil ändern.

**Hinweis:** Sie können das Standard-Aktivierungsprofil, das Standard-Kompatibilitätsprofil, das Standardprofil für Enterprise-Konnektivität und das Standard-Enterprise Management Agent-Profil nicht löschen.

- **1.** Klicken Sie in der Menüleiste auf **Richtlinien und Profile**.
- **2.** Klicken Sie auf einen Profiltyp.
- **3.** Wählen Sie die Kontrollkästchen der IT-Richtlinien aus, die Sie löschen möchten.
- **4.** Klicken Sie auf  $\overline{m}$ .
- **5.** Klicken Sie auf **Löschen**.

### <span id="page-7-1"></span>**Profilen einen Rang zuweisen**

Mithilfe der Rangordnung lässt sich festlegen, welches Profil BlackBerry UEM in den folgenden Szenarien an ein Gerät sendet:

- Ein Benutzer ist Mitglied in mehreren Benutzergruppen, die unterschiedliche Profile des gleichen Typs aufweisen.
- Ein Gerät ist Mitglied in mehreren Gerätegruppen, die unterschiedliche Profile des gleichen Typs aufweisen.
- **1.** Klicken Sie in der Menüleiste auf **Richtlinien und Profile**.
- **2.** Wählen Sie einen Profiltyp aus.
- **3.** Klicken Sie auf  $\downarrow$ **1**.
- **4.** Mit den Pfeiltasten können Sie die Profile in der Rangordnung nach oben oder unten verschieben.
- **5.** Klicken Sie auf **Speichern**.

## <span id="page-7-2"></span>**Referenz für Profile**

In der folgenden Tabelle finden Sie alle BlackBerry UEM-Profile:

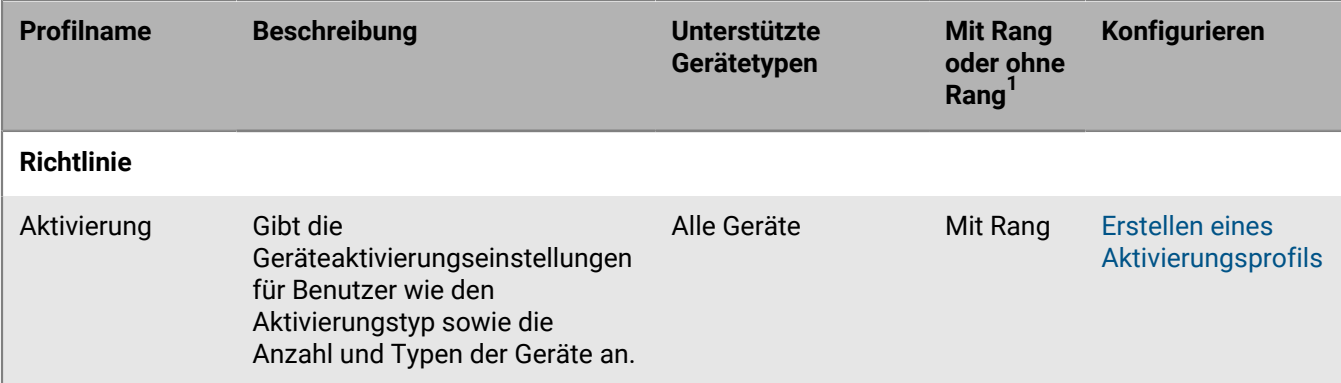

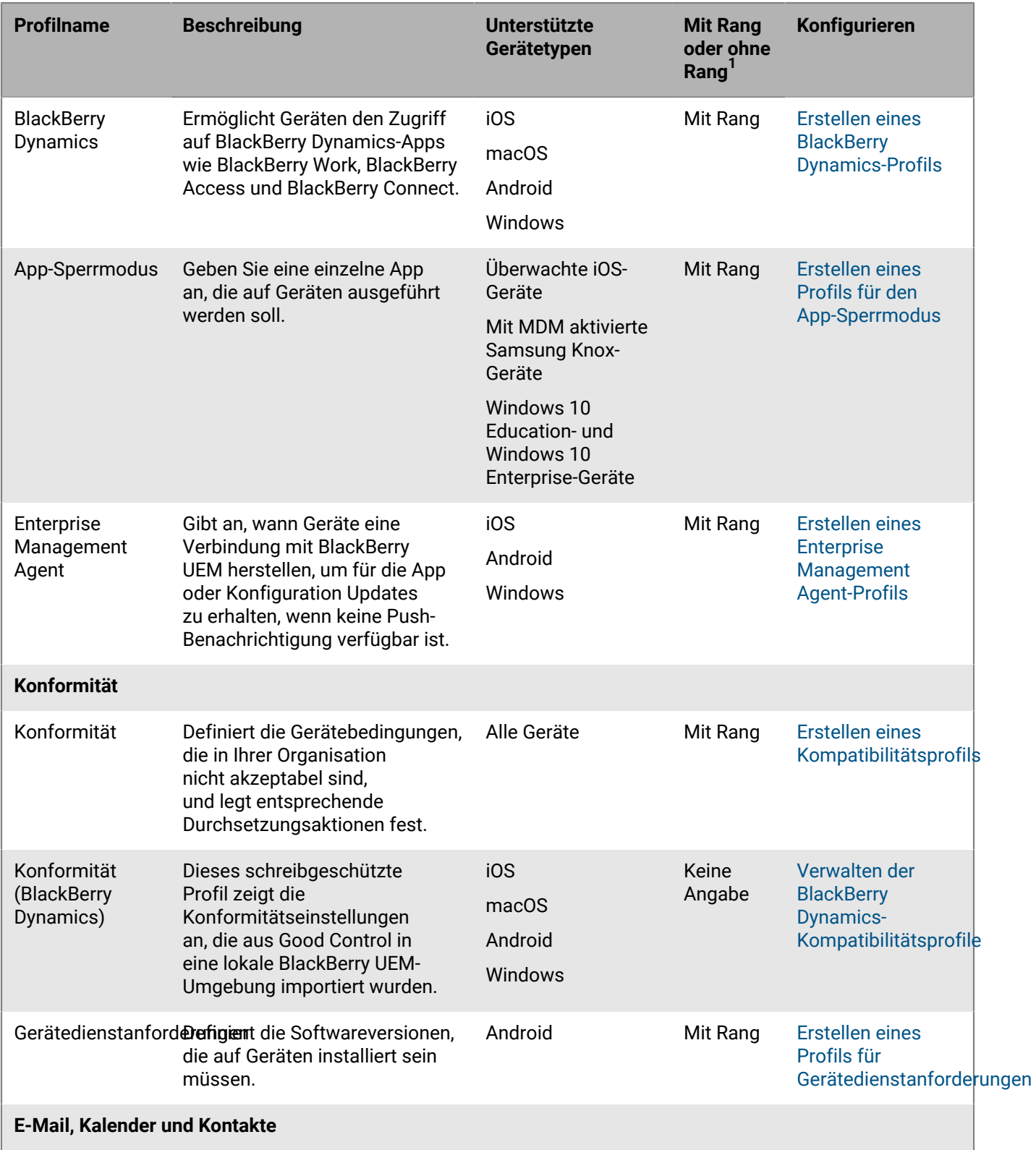

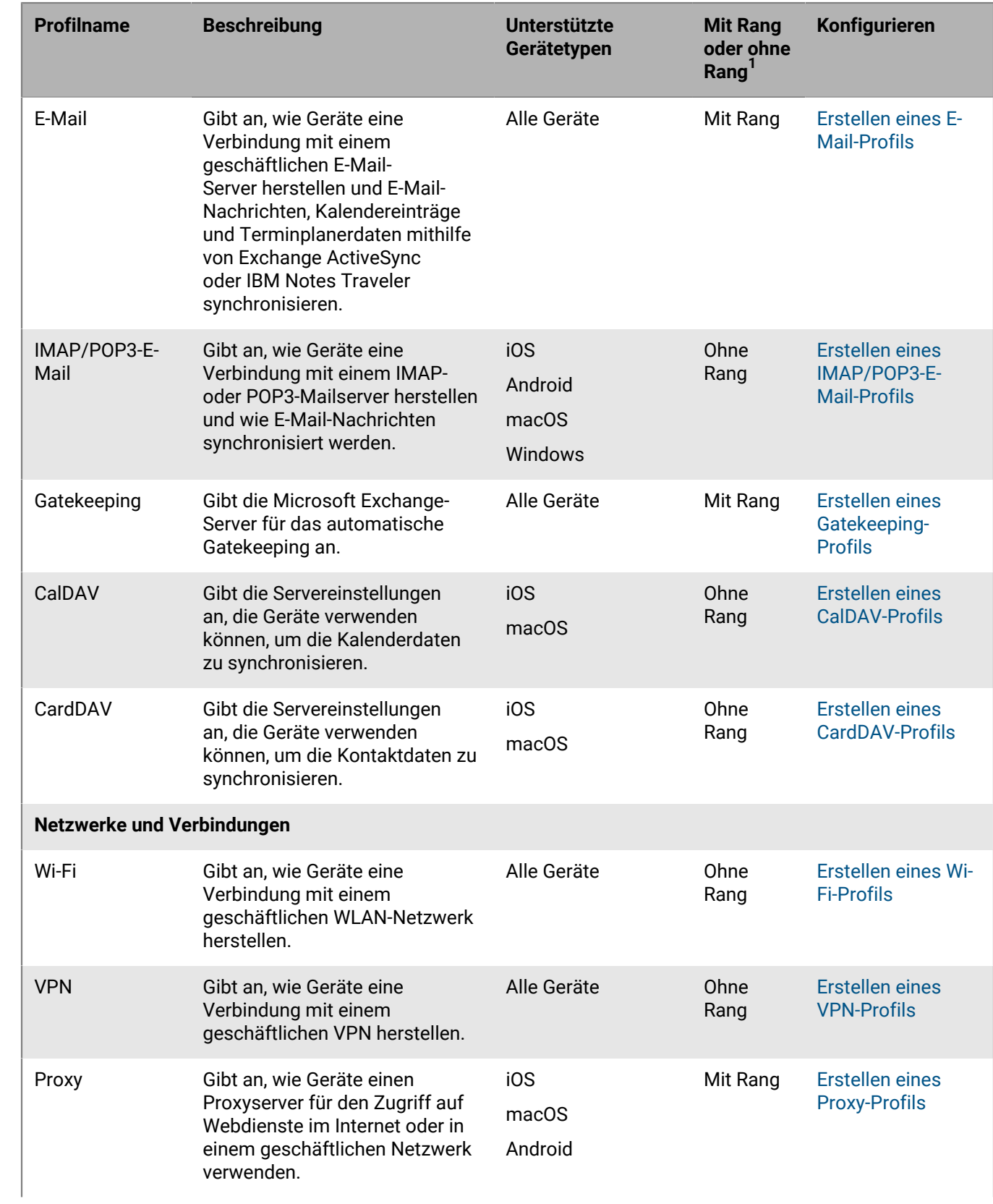

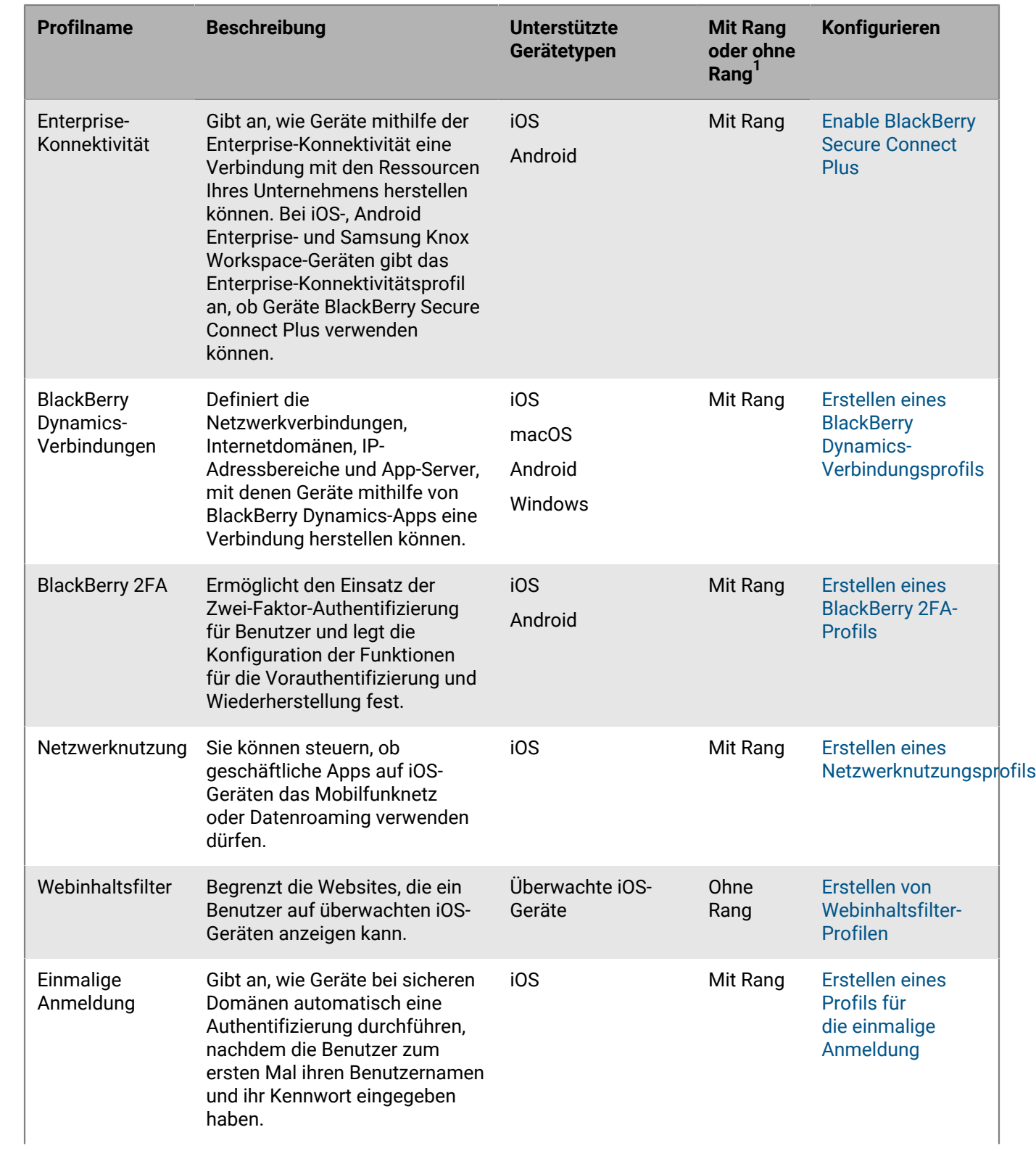

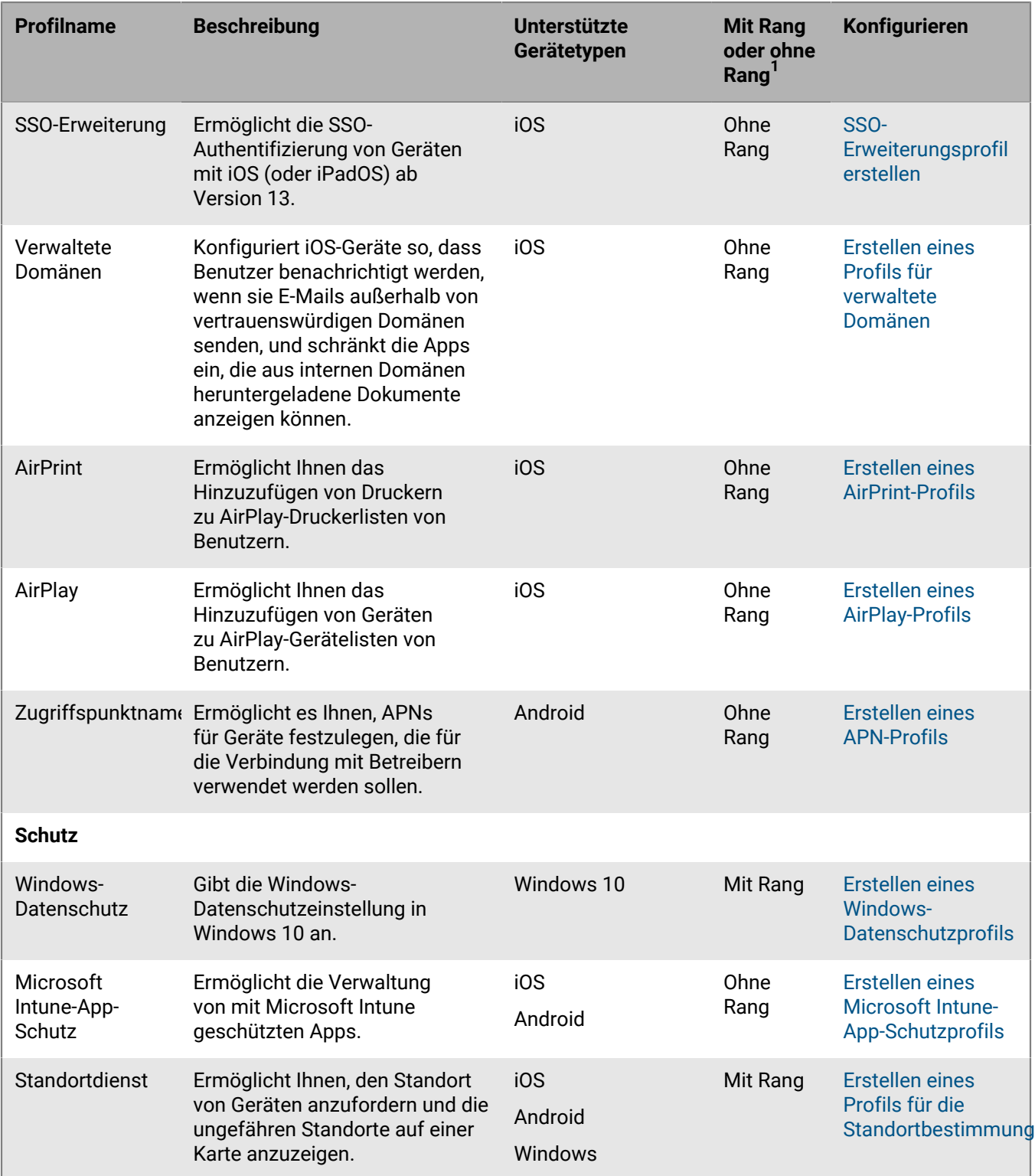

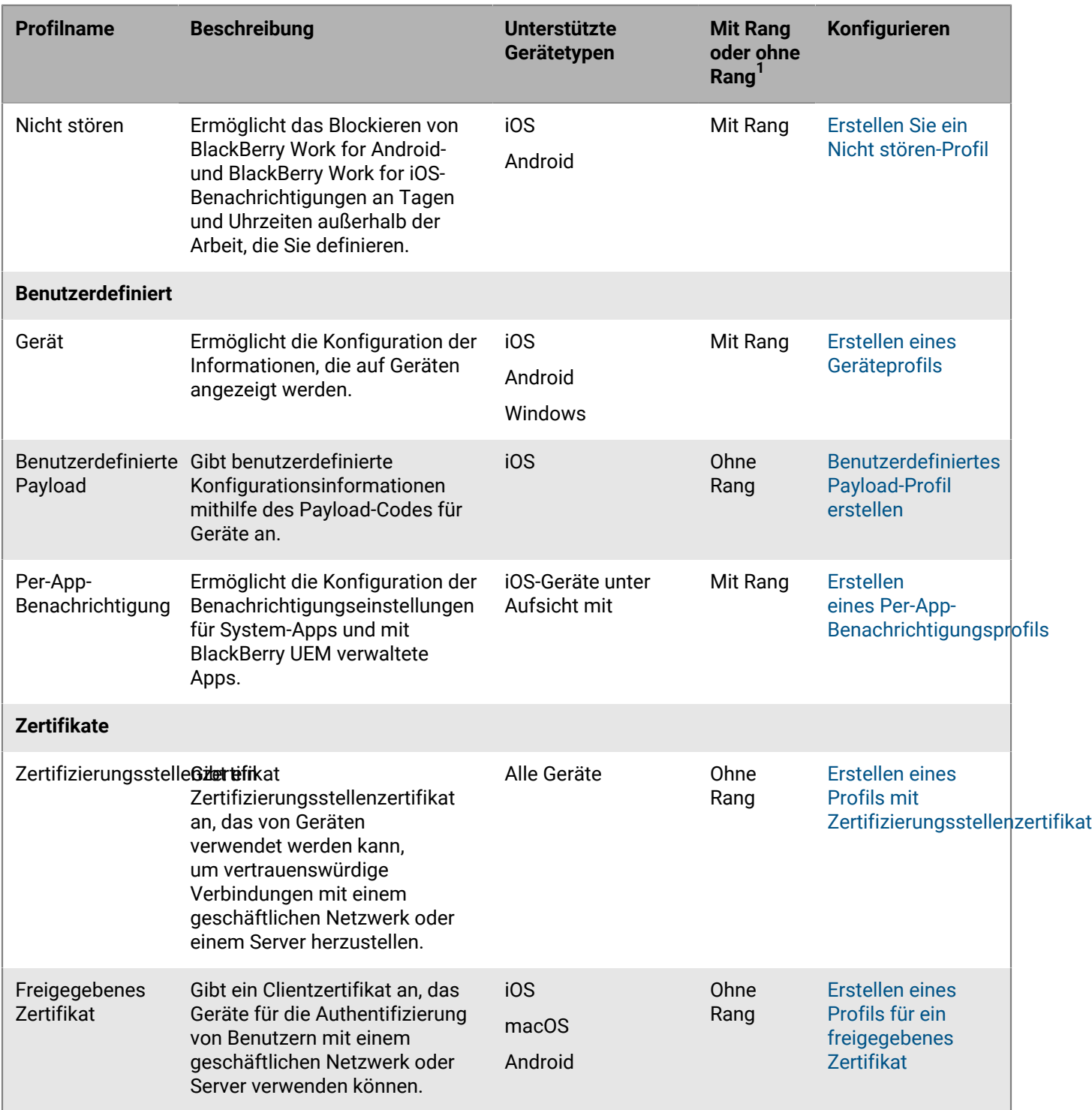

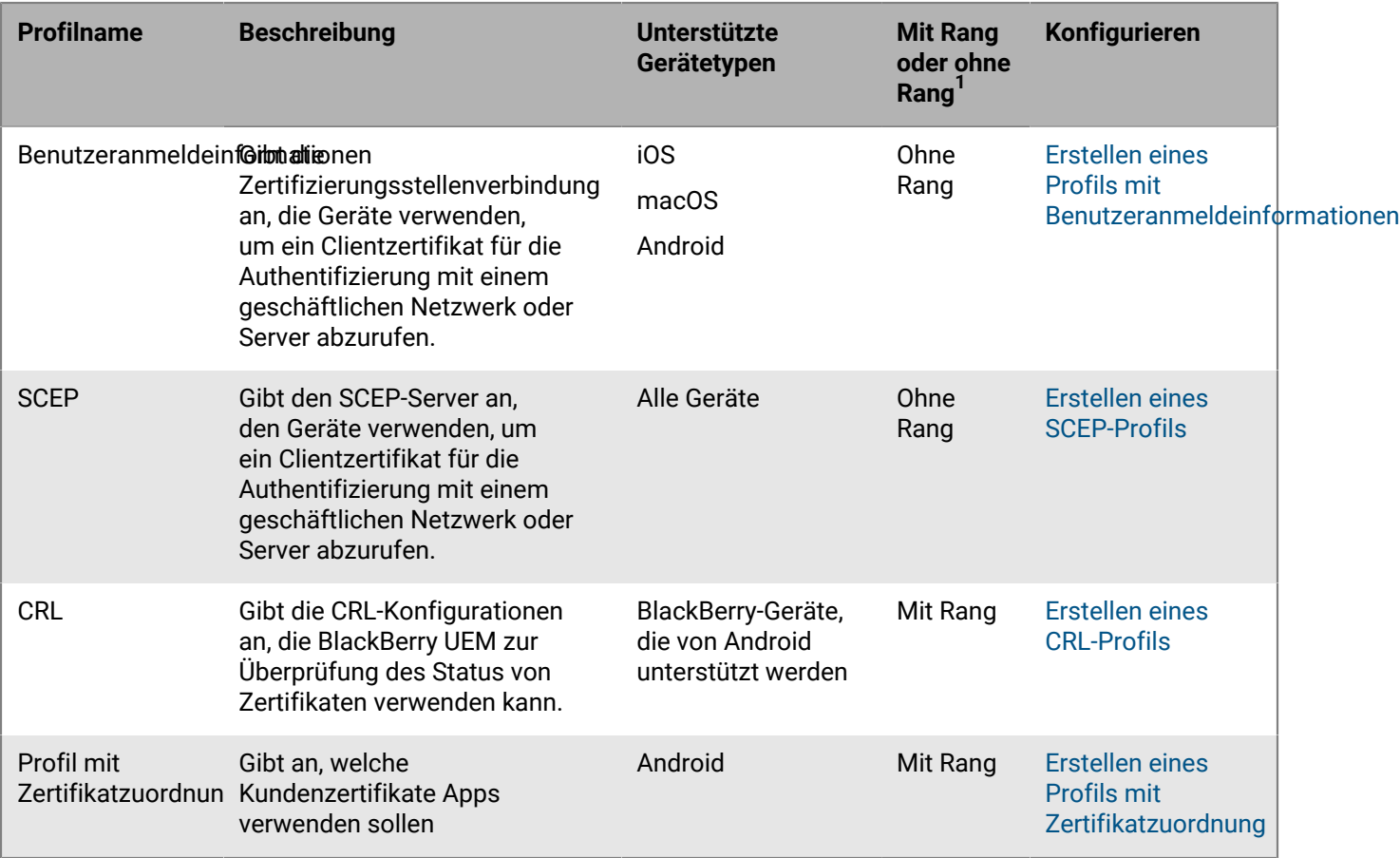

<sup>1</sup>Definitionen von Profilen mit und ohne Rang finden Sie unter [Zuweisen von Profilen](#page-4-1).

### <span id="page-13-0"></span>**Profilreferenz – iOS-Geräte**

In der folgenden Tabelle sind alle BlackBerry UEM-Profile aufgeführt, die auf iOS- und iPadOS-Geräten unterstützt werden:

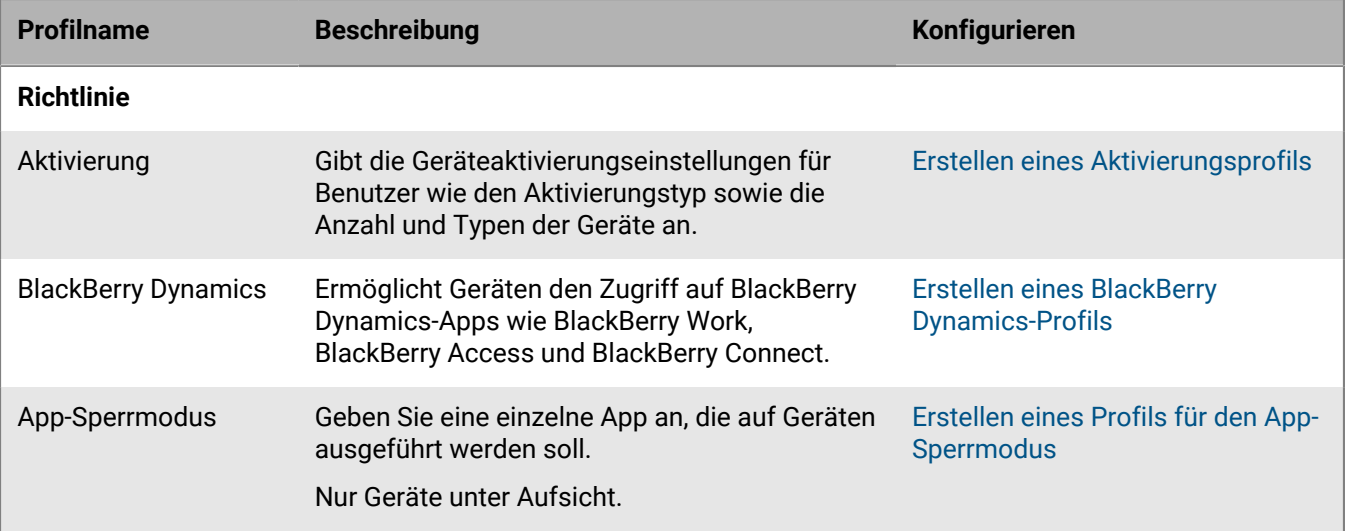

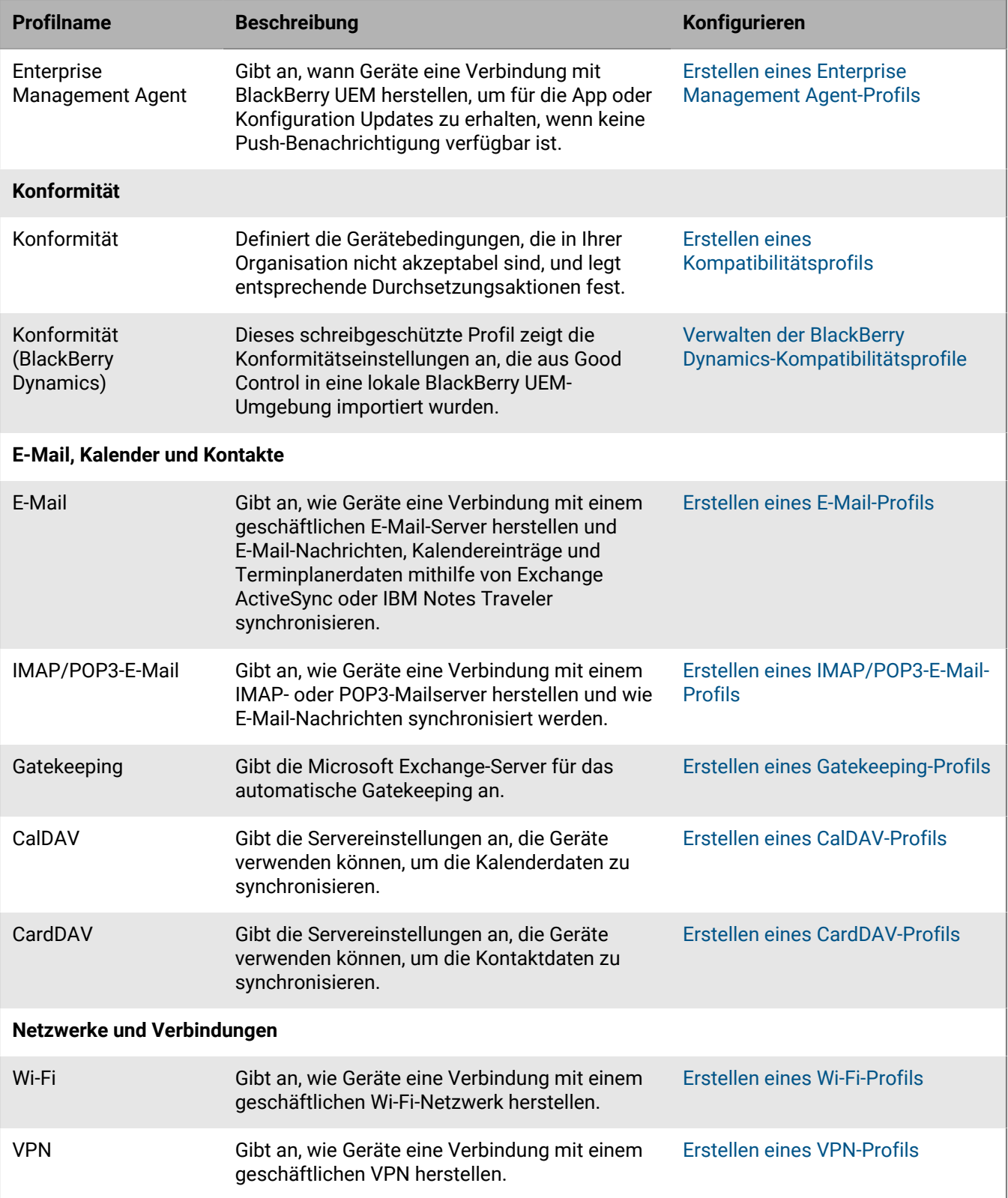

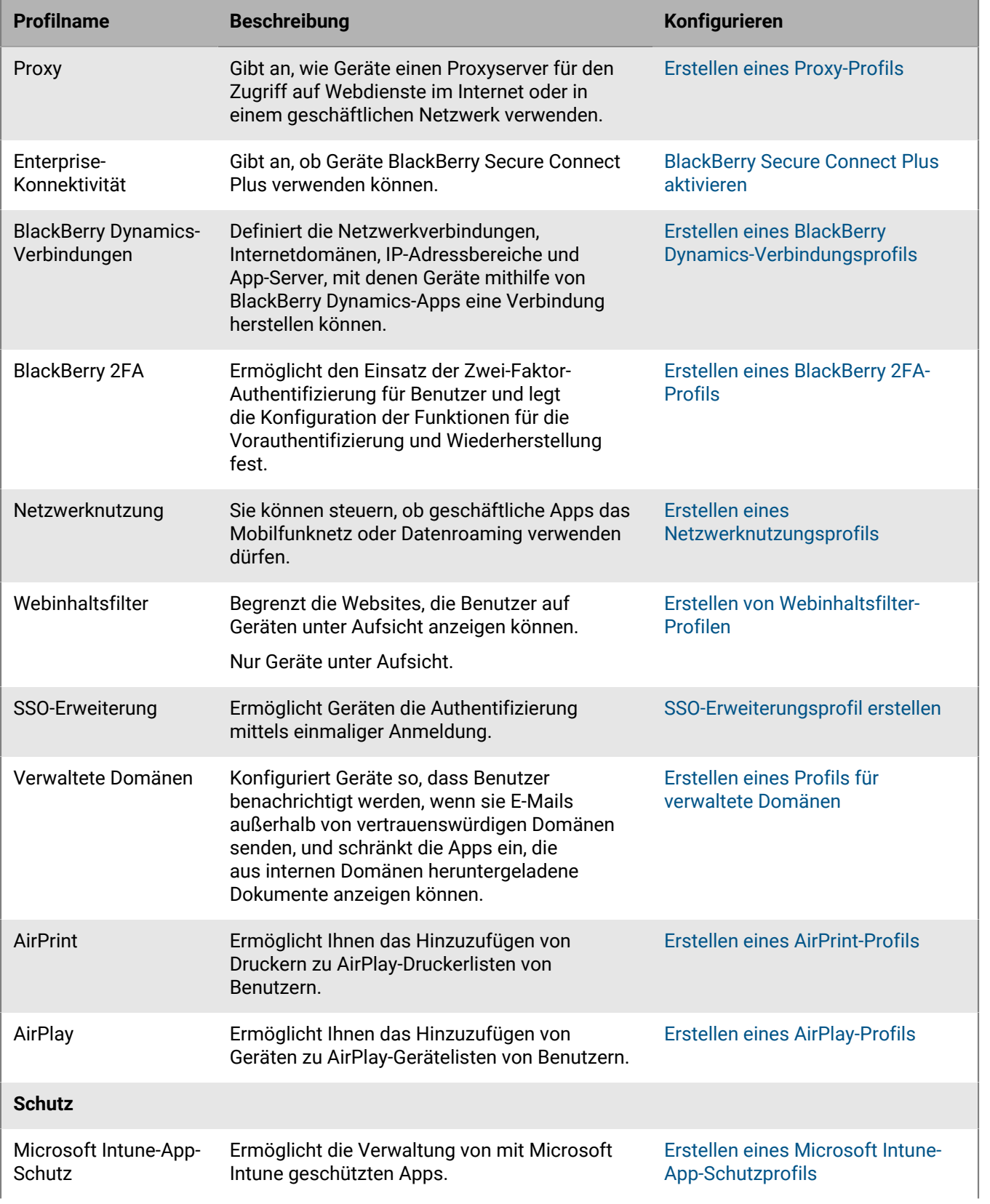

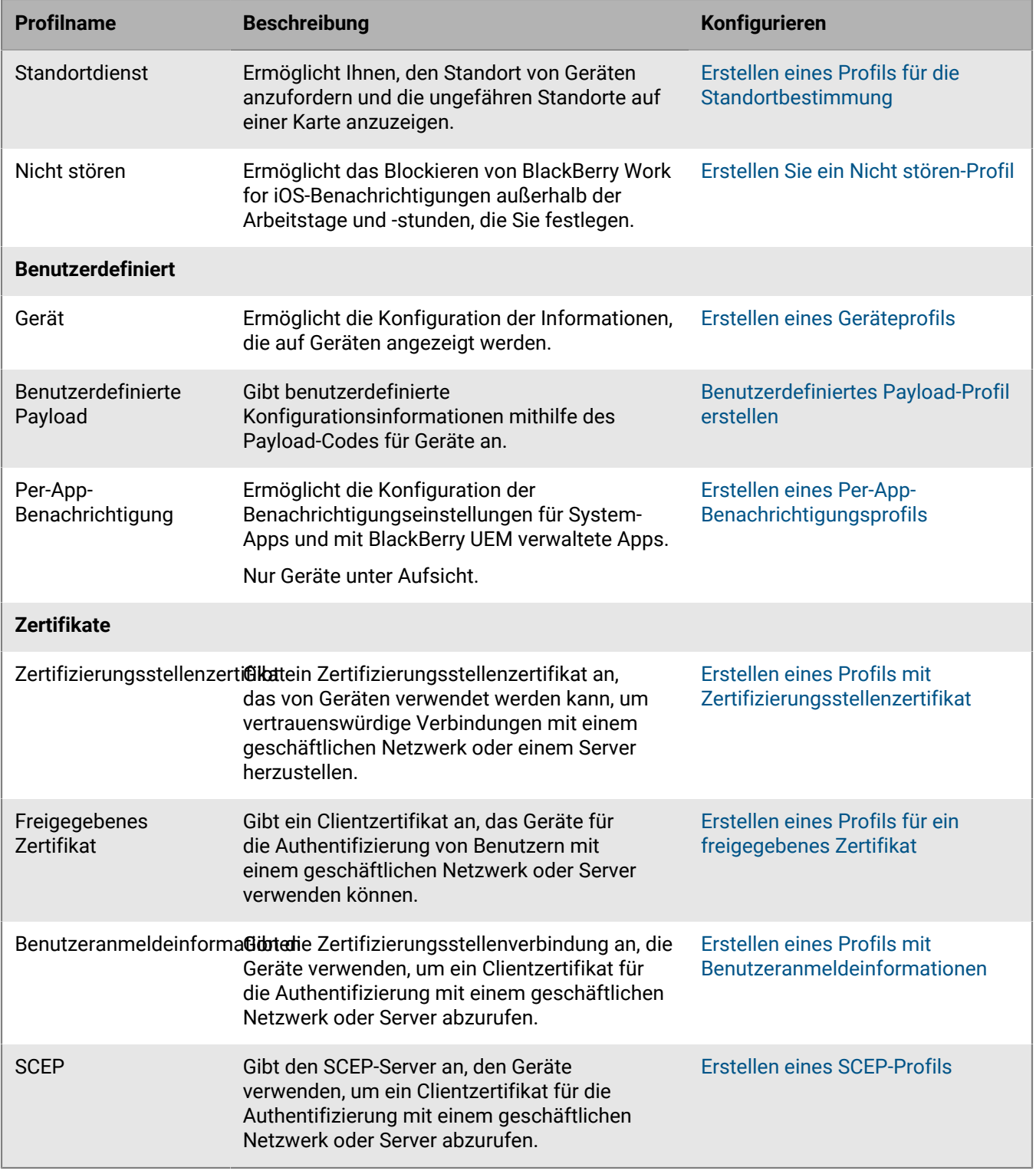

#### <span id="page-16-0"></span>**Profilreferenz – macOS-Geräte**

In der folgenden Tabelle finden Sie alle BlackBerry UEM-Profile auf macOS-Geräten:

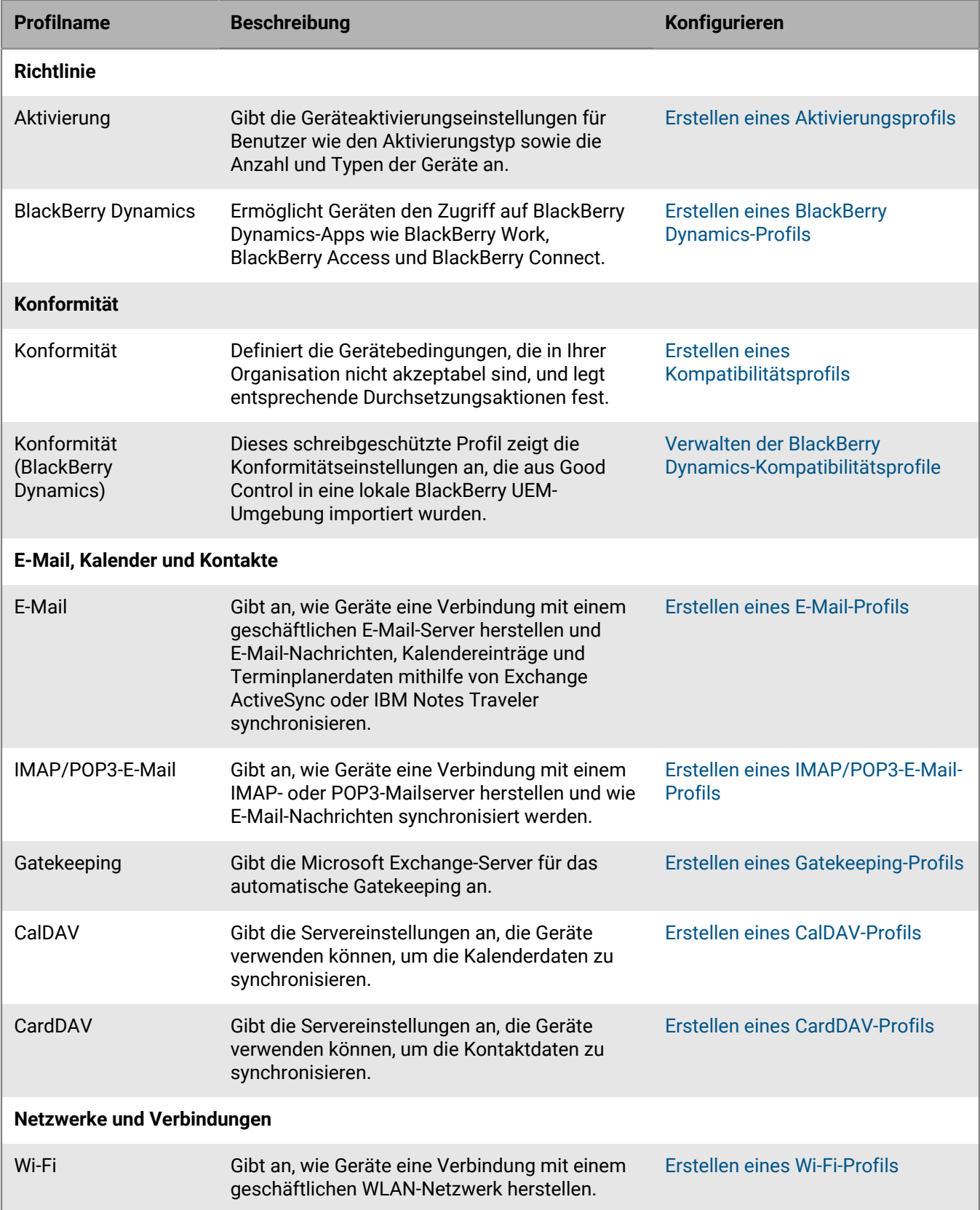

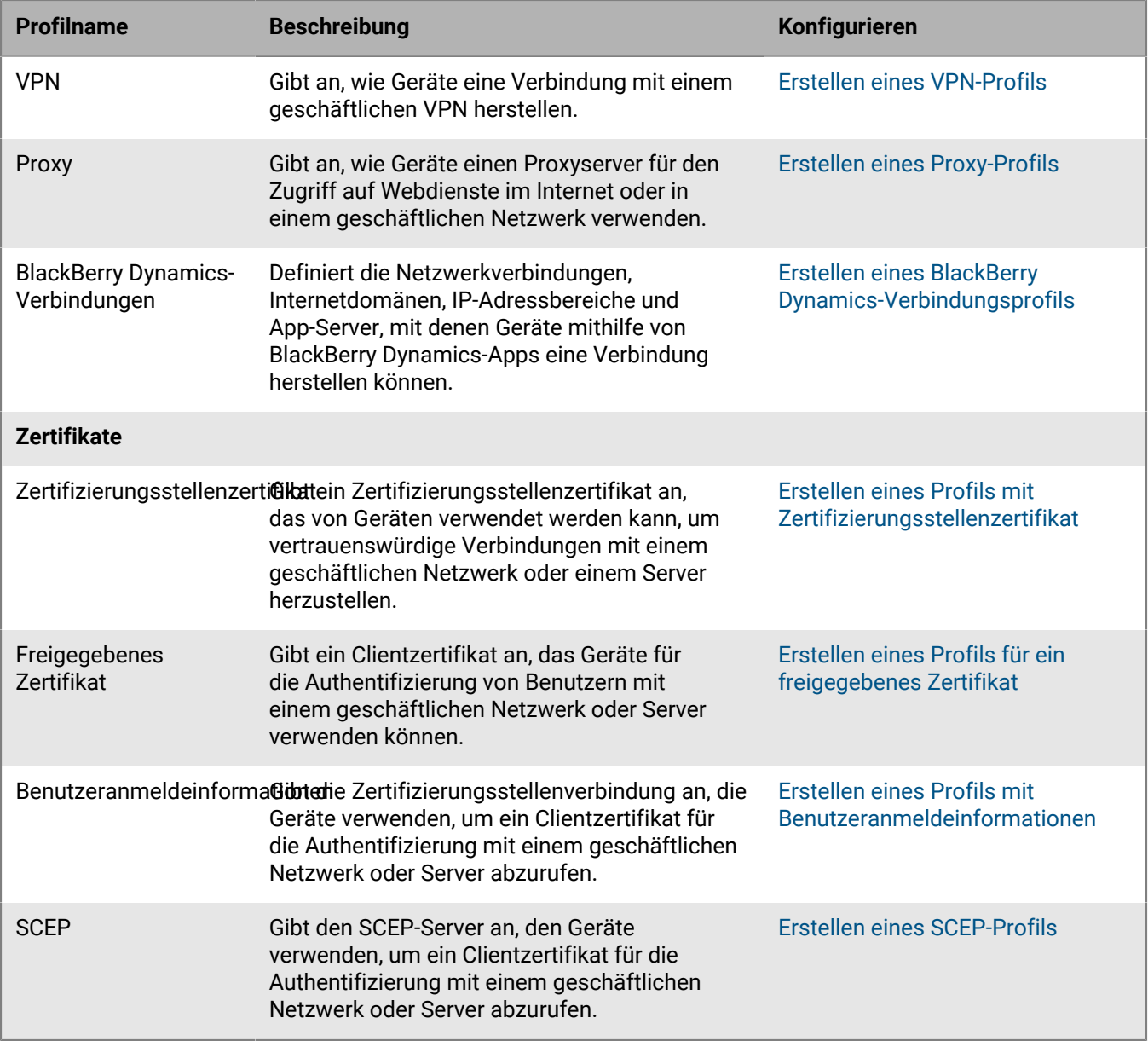

#### <span id="page-18-0"></span>**Profilreferenz – Android-Geräte**

In der folgenden Tabelle sind alle BlackBerry UEM-Profile aufgeführt, die auf Android-Geräten unterstützt werden:

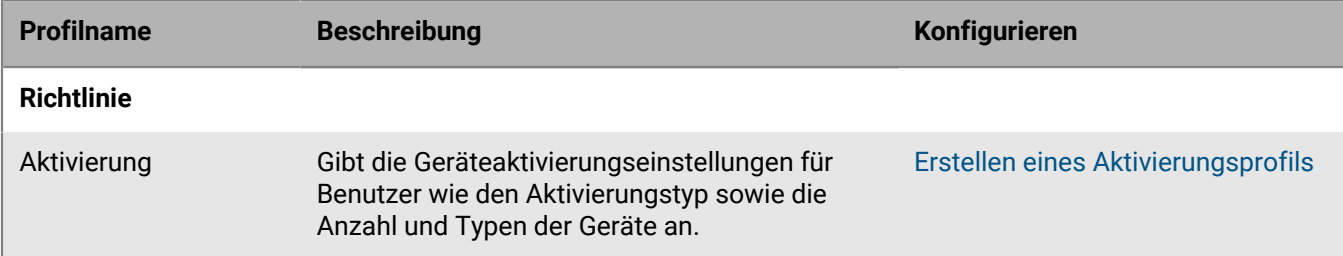

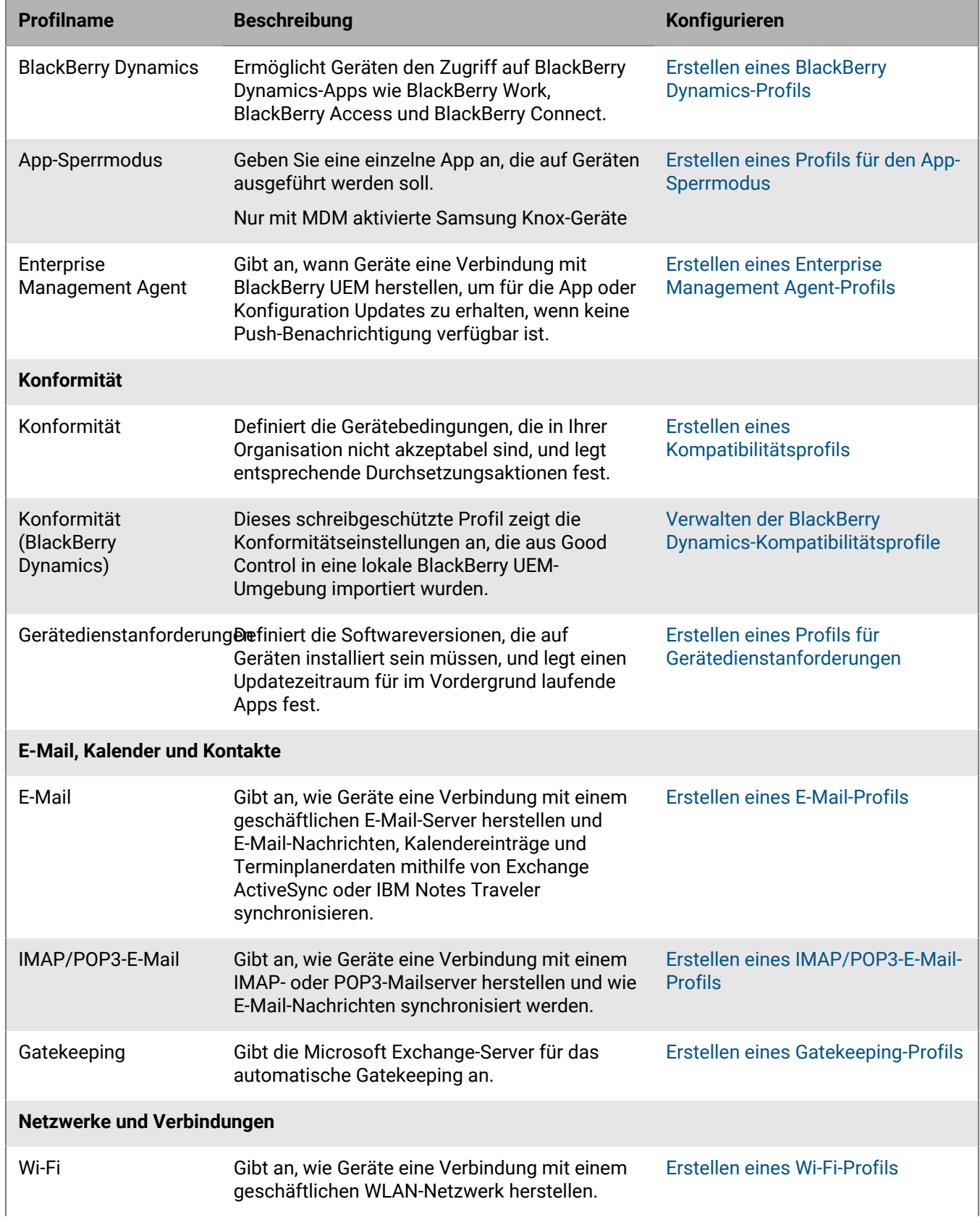

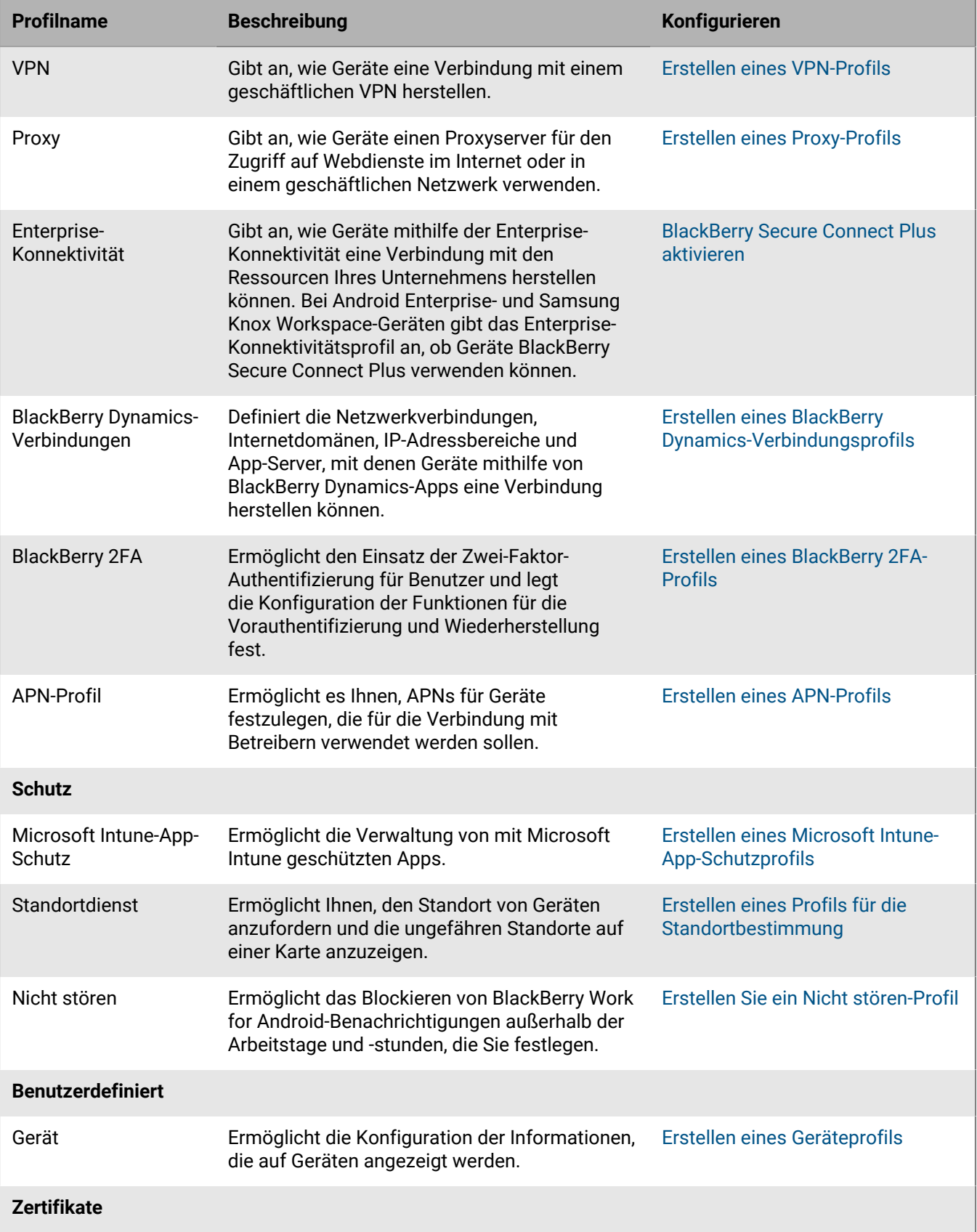

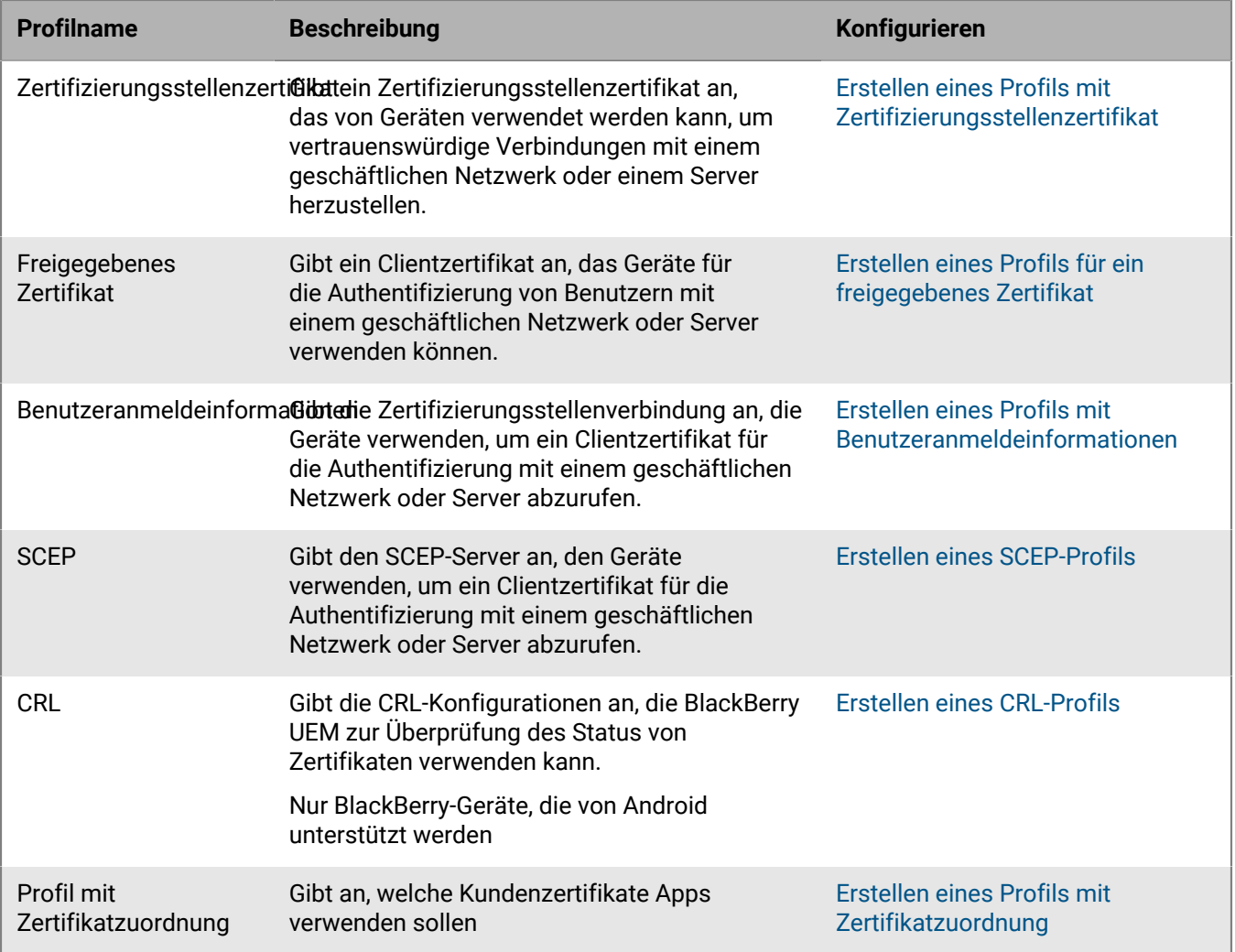

### <span id="page-21-0"></span>**Profilreferenz – Windows 10-Geräte**

In der folgenden Tabelle sind alle BlackBerry UEM-Profile aufgeführt, die auf Windows 10-Geräten unterstützt werden:

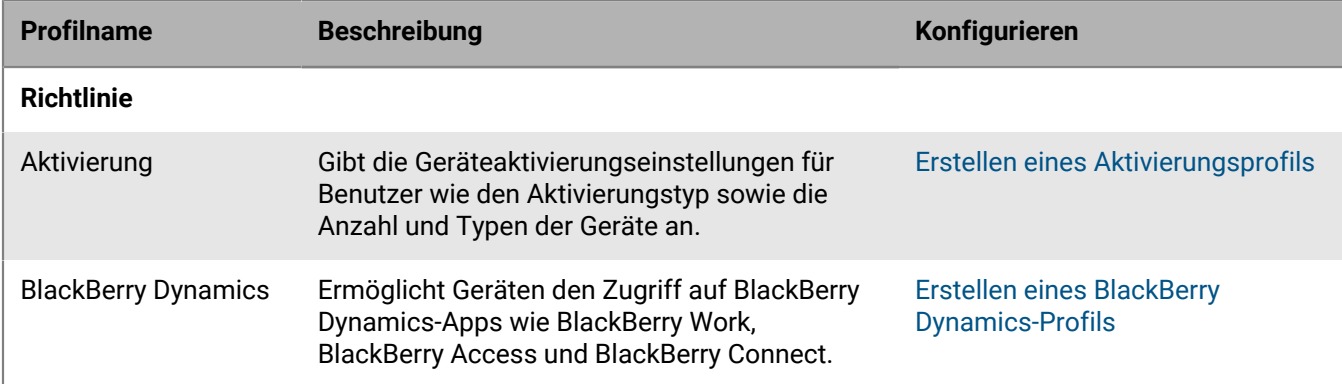

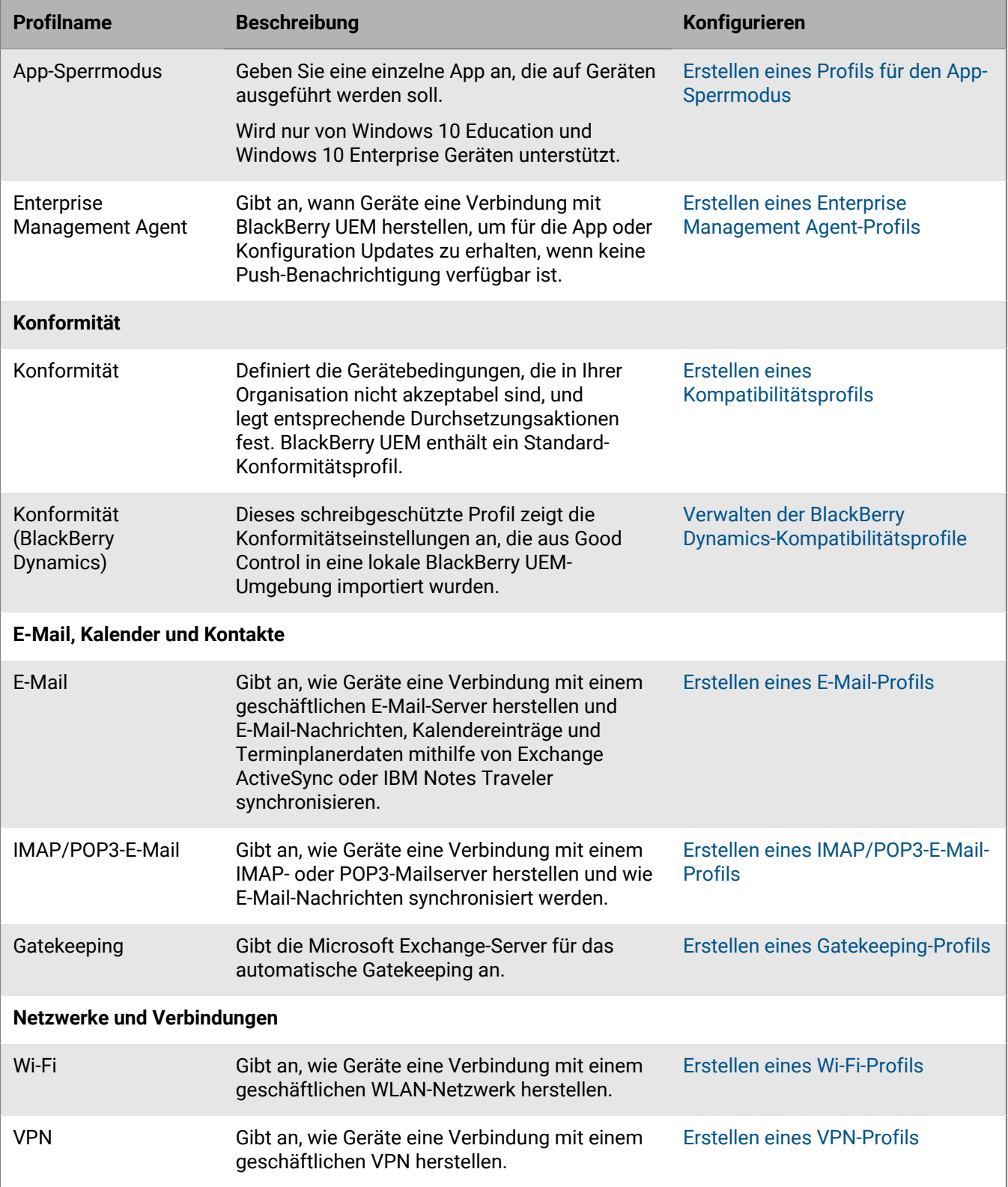

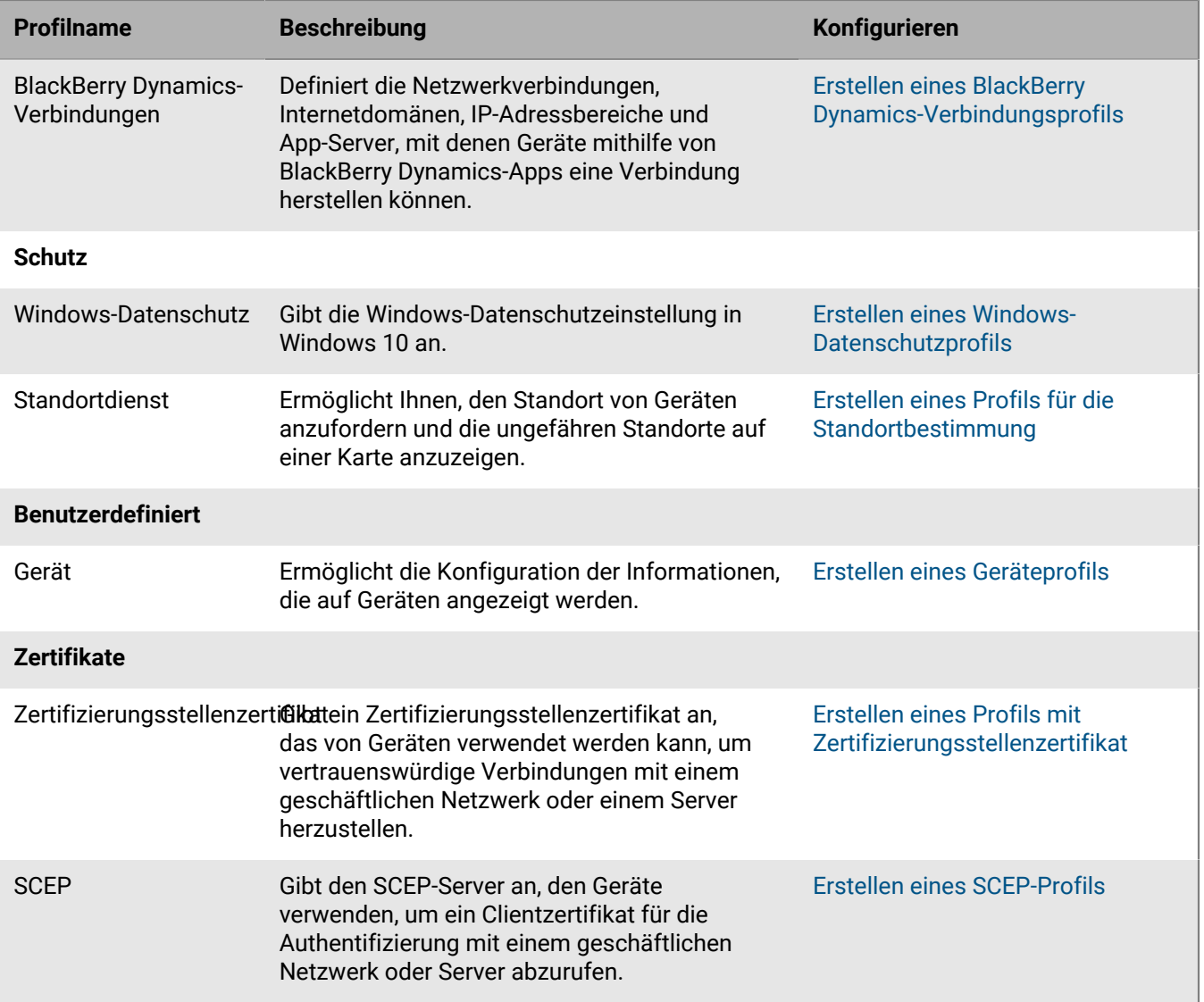

## <span id="page-24-0"></span>**Variablen**

BlackBerry UEM unterstützt Standardvariablen und benutzerdefinierte Variablen. Standardvariablen stehen für standardmäßige Kontoattribute (z. B. Benutzername) und andere vordefinierte Attribute (z. B. die zur Geräteaktivierung verwendete Serveradresse). Sie können benutzerdefinierte Variablen verwenden, um zusätzliche Attribute zu definieren.

Sie können Variablen in Profilen, Einhaltungsbenachrichtigungen, Aktivierungs-E-Mails und Ereignisbenachrichtigungen verwenden. Verwenden Sie Variablen, um anstatt der Angabe der tatsächlichen Werte diese zu referenzieren. Wenn das Profil, die Einhaltungsbenachrichtigung, die Aktivierungs-E-Mail oder die Ereignisbenachrichtigung an Geräte gesendet werden, werden alle Variablen durch die Werte ersetzt, die diese darstellen.

**Hinweis:** IT-Richtlinien und BlackBerry Dynamics-App-Konfigurationen unterstützen keine Variablen.

### <span id="page-24-1"></span>**Verwenden von Variablen in Profilen**

Variablen tragen in Profilen dazu bei, die Profile für die Benutzer in Ihrer Organisation effizient zu verwalten. Variablen bieten den Profilen mehr Flexibilität und können dazu beitragen, die Anzahl der Profile zu begrenzen, die Sie für jeden Profiltyp benötigen. Beispielsweise können Sie ein einzelnes VPN-Profil für mehrere Benutzer erstellen, in dem die Variable "%UserName%" festgelegt ist, anstatt für jeden Benutzer ein separates VPN-Profil anzulegen, in dem der tatsächliche Wert des Benutzernamen angegeben wird.

Abgesehen von den Feldern "Name" und "Beschreibung" können Sie in jedem Textfeld eines Profils eine Variable verwenden. Beispielsweise können Sie "%UserName%@example.com" in einem E-Mail-Profil im Feld "E-Mail-Adresse" verwenden.

In Konformitätsprofilen können Sie Variablen verwenden, um die Benachrichtigungen zur Vorschrifteneinhaltung anzupassen, die BlackBerry UEM an die Benutzer versendet.

### <span id="page-24-2"></span>**Standardvariablen**

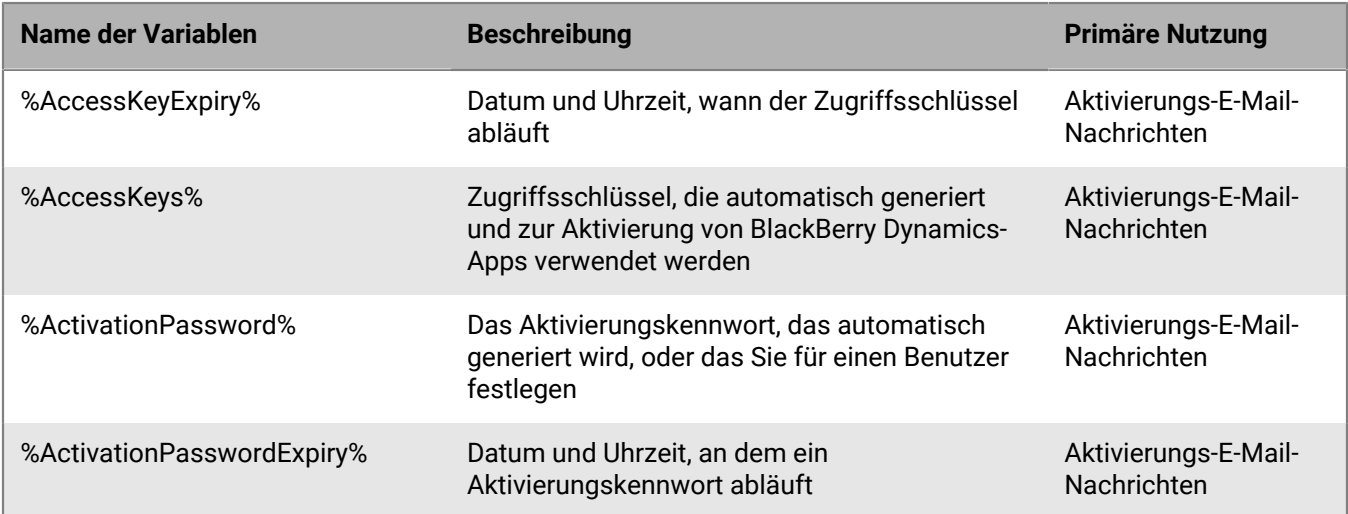

Die folgenden Standardvariablen sind in BlackBerry UEM verfügbar:

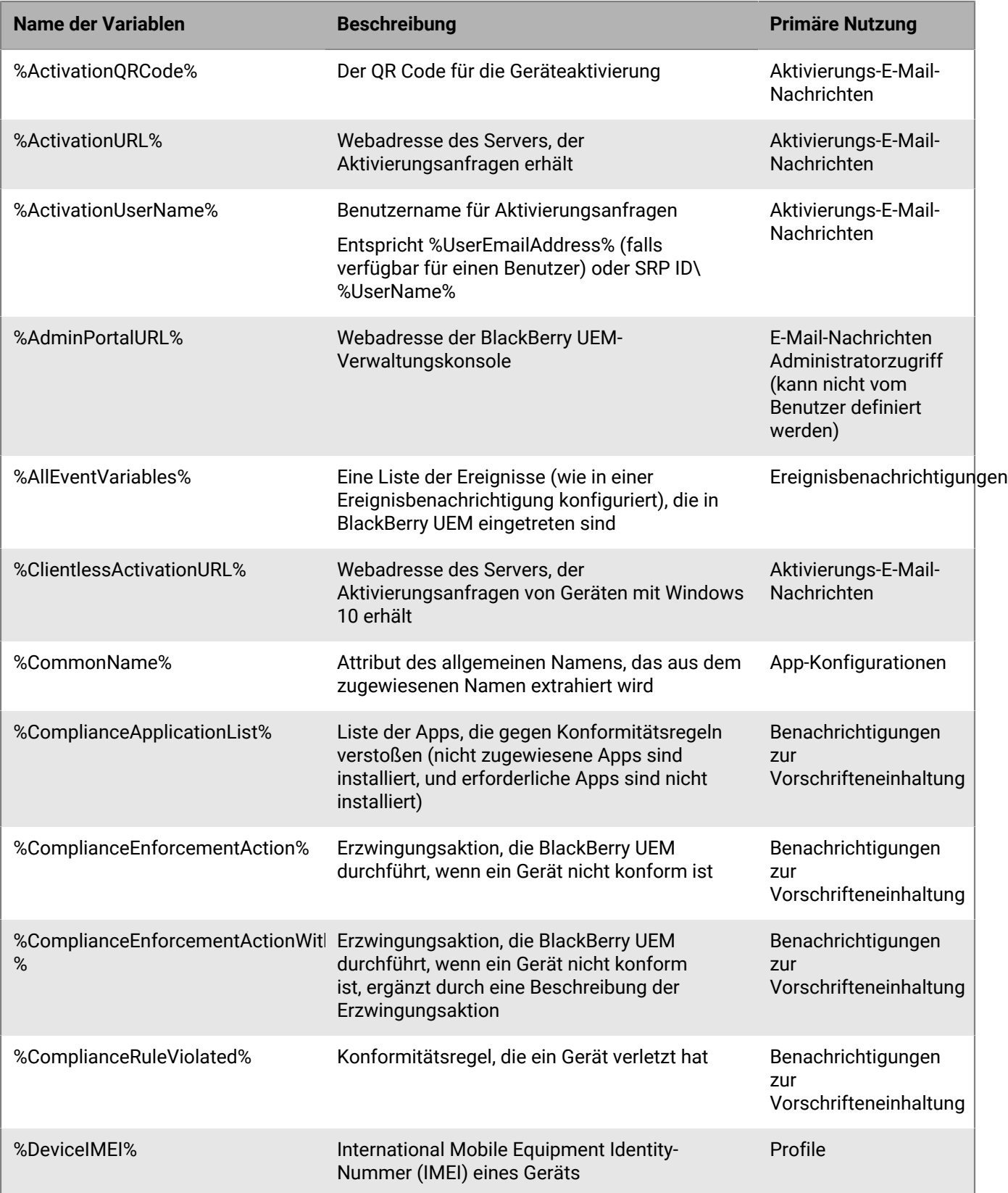

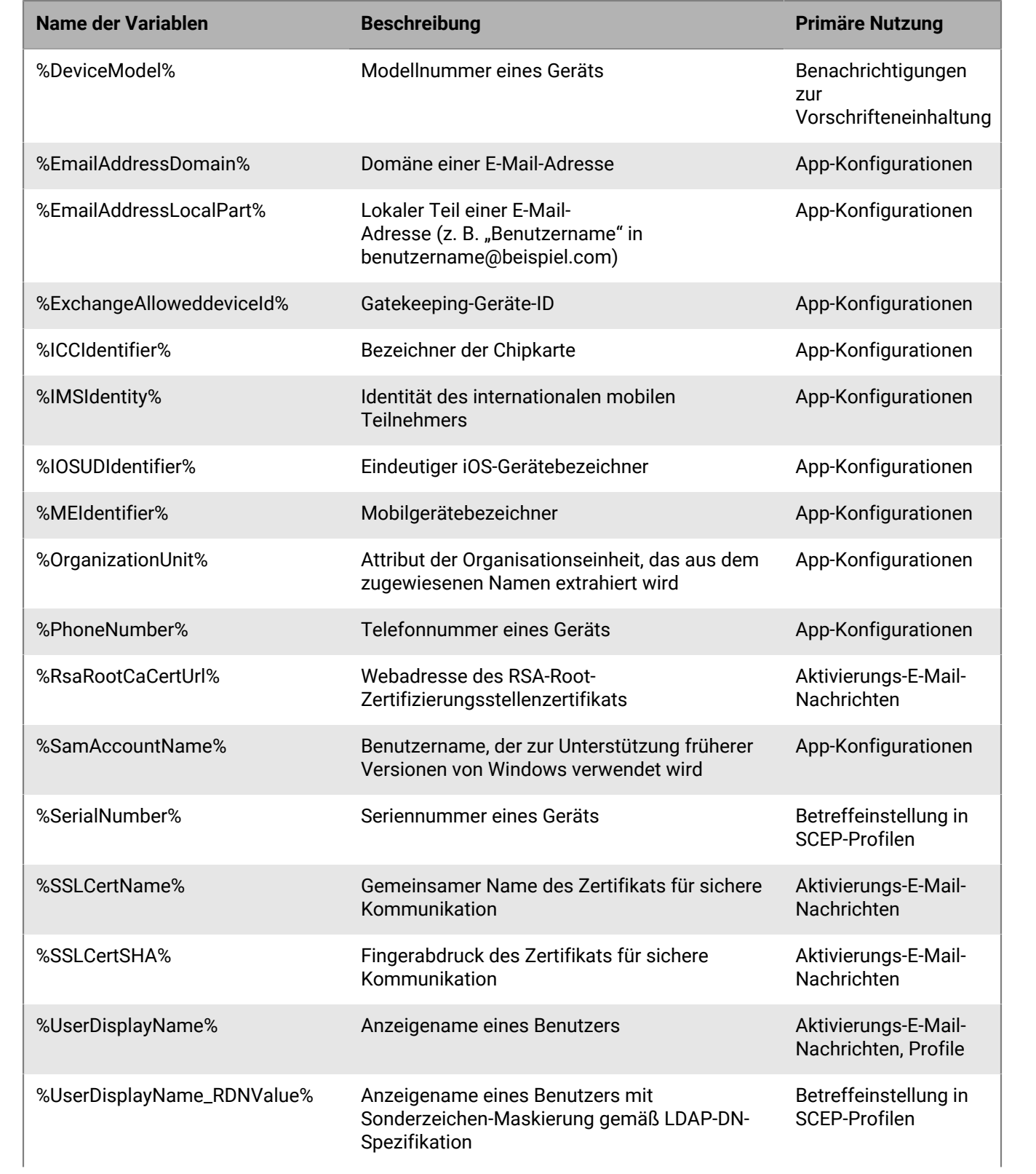

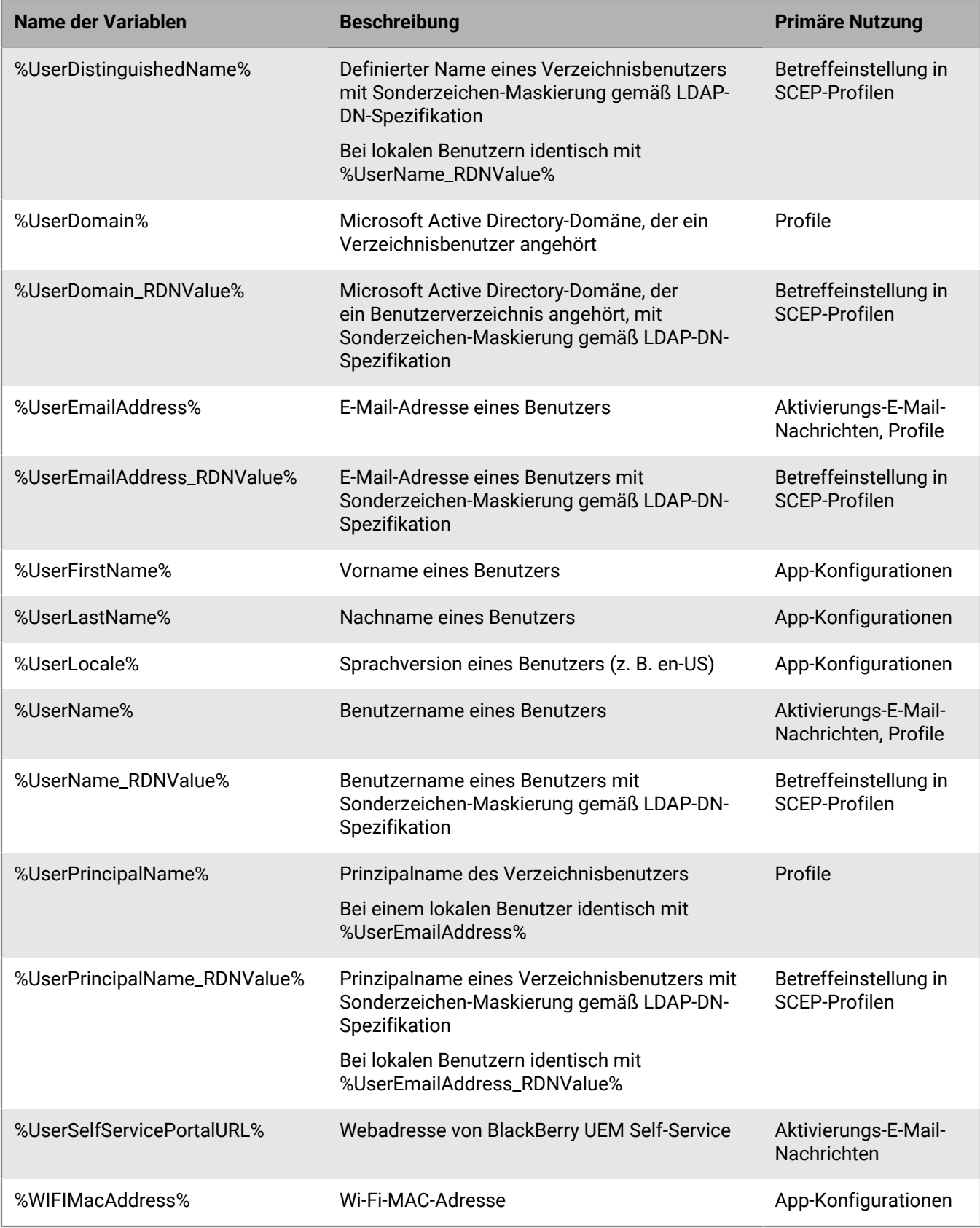

Wenn Sie eine hohe Verfügbarkeit für die Verwaltungskonsole in der BlackBerry UEM-Domäne in einer lokalen Umgebung konfigurieren, empfiehlt es sich, die Variablen %AdminPortalURL% und %UserSelfServicePortal% zu aktualisieren. Weitere Informationen [finden Sie in der Dokumentation zur Planung.](https://docs.blackberry.com/de/endpoint-management/blackberry-uem/current/planning-architecture/planning/mca1408473506226.html)

### <span id="page-28-0"></span>**Benutzerdefinierte Variablen**

Sie verwenden Kennzeichen, um die Attribute und Kennwörter zu definieren, die von den benutzerdefinierten Variablen dargestellt werden. Beispielsweise können Sie "VPN-Kennwort" als Kennzeichen für die Variable "%custom\_pswd1%" verwenden. Wenn Sie ein Benutzerkonto erstellen oder aktualisieren, werden die Kennzeichen als Feldnamen verwendet, und Sie legen die entsprechenden Werte für die benutzerdefinierten Variablen fest, die Ihre Organisation verwendet. Alle Benutzerkonten, einschließlich der Administrator-Benutzerkonten, unterstützen benutzerdefinierte Variablen.

Benutzerdefinierte Variablen unterstützen Textwerte oder maskierte Textwerte. Aus Sicherheitsgründen sollten Sie benutzerdefinierte Variablen verwenden, die maskierte Textwerte zur Darstellung von Kennwörtern unterstützen.

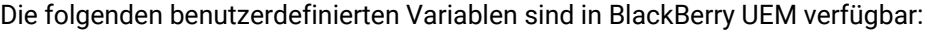

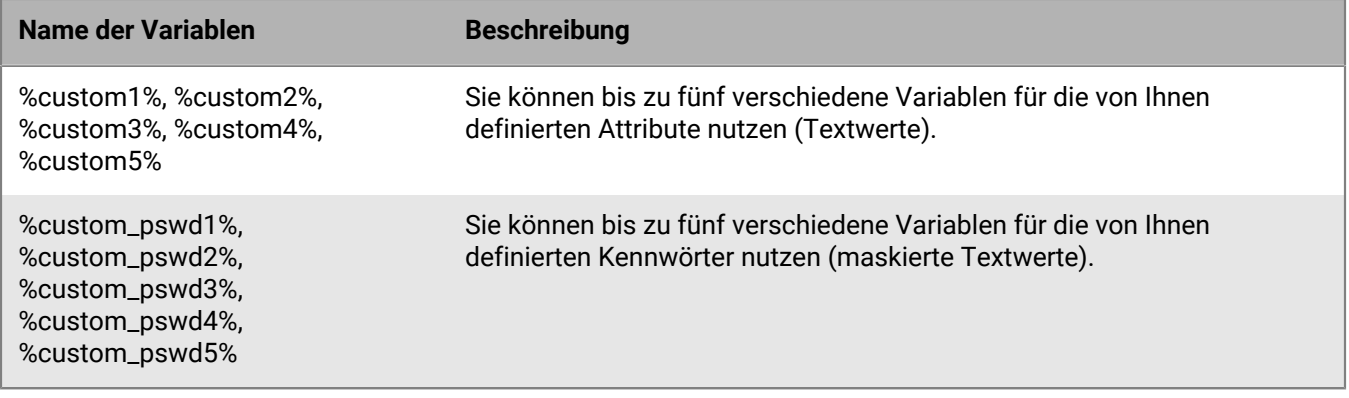

#### <span id="page-28-1"></span>**Definieren von benutzerdefinierten Variablen**

Bevor Sie benutzerdefinierte Variablen verwenden können, müssen Sie diese definieren. Wenn Sie ein Benutzerkonto erstellen oder aktualisieren werden nur die benutzerdefinierten Variablen angezeigt, die über ein Kennzeichen verfügen.

- **1.** Klicken Sie in der Menüleiste auf **Einstellungen**.
- **2.** Erweitern Sie im linken Fensterbereich die Option **Allgemeine Einstellungen**.
- **3.** Klicken Sie auf **Benutzerdefinierte Variablen**.
- **4.** Aktivieren Sie das Kontrollkästchen **Benutzerdefinierte Variablen beim Hinzufügen oder Bearbeiten eines Benutzers anzeigen**.
- **5.** Legen Sie ein Kennzeichen für jede benutzerdefinierte Variable fest, die Sie verwenden möchten. Die Kennzeichen werden als Feldnamen im Abschnitt **Benutzerdefinierte Variablen** verwendet, wenn Sie ein Benutzerkonto erstellen oder aktualisieren.
- **6.** Klicken Sie auf **Speichern**.

#### <span id="page-28-2"></span>**Verwenden von benutzerdefinierten Variablen**

Nachdem Sie die benutzerdefinierten Variablen definiert haben, müssen Sie die entsprechenden Werte festlegen, wenn Sie ein Benutzerkonto erstellen oder aktualisieren. Sie können die benutzerdefinierten Variablen dann auf die gleiche Weise wie Standardvariablen verwenden. Sie legen den Namen der Variablen fest, wenn Sie Profile

oder Benachrichtigungen zur Vorschrifteneinhaltung sowie Aktivierungs-E-Mail-Nachrichten anpassen oder erstellen.

#### **Beispiel: Verwendung des gleichen VPN-Profils für mehrere Benutzer, die jeweils eigene VPN-Kennwörter haben**

In dem folgenden Beispiel ist "VPN-Kennwort" das Kennzeichen, das Sie für die Variable "%custom\_pswd1%" festgelegt haben. Wenn Sie ein Benutzerkonto aktualisieren, wird dieses Kennzeichen als Feldname im Abschnitt "Benutzerdefinierte Variablen" verwendet.

- **1.** Klicken Sie in der Menüleiste auf **Benutzer > Verwaltete Geräte**.
- **2.** Suchen Sie nach einem Benutzerkonto.
- **3.** Klicken Sie in den Suchergebnissen auf den Namen des Benutzerkontos.
- 4. Klicken Sie auf  $\angle$ .
- **5.** Erweitern Sie **Benutzerdefinierte Variablen**.
- **6.** Geben Sie im Feld **VPN-Kennwort** ein VPN-Kennwort für einen Benutzer ein.
- **7.** Klicken Sie auf **Speichern**.
- **8.** Wiederholen Sie die Schritte 2 bis 7 für alle Benutzer, die das VPN-Profil verwenden werden.
- **9.** Geben Sie bei der Erstellung des VPN-Profils im Feld **Kennwort** %custom\_pswd1% ein.

## <span id="page-30-0"></span>**E-Mail-Vorlagen**

Mithilfe von E-Mail-Vorlagen können Sie E-Mail-Nachrichten anpassen und personalisieren, die aus den folgenden Gründen an Benutzer gesendet werden:

- Gerätaktivierung: Sie senden E-Mails mit Anleitungen zur Aktivierung von Geräten an Benutzer und senden separate E-Mails mit den entsprechenden Aktivierungskennwörtern.
- Richtlinienkonformität: Sie senden E-Mail-Benachrichtigungen an Benutzer, wenn ihre Geräte nicht richtlinienkonform sind.
- Aktivierung von BlackBerry Dynamics-Apps: Sie senden E-Mails an Benutzer, in denen Zugriffsschlüssel enthalten sind.
- Ereignisbenachrichtigungen: Sie senden E-Mails, um Administratoren bei besonderen Ereignissen in BlackBerry UEM zu benachrichtigen.

Sie können E-Mail-Nachrichten personalisieren, indem Sie in den E-Mail-Vorlagen Variablen für Elemente wie Benutzernamen, E-Mail-Adresse oder Aktivierungskennwort verwenden. Mithilfe des HTML-Editors kann das Erscheinungsbild von E-Mails durch unterschiedliche Schriftarten, Farben und Bilder angepasst werden. Sie haben die Möglichkeit, mehrere Vorlagen zu erstellen, die für unterschiedliche Geräte- oder Aktivierungsarten verwendet werden können. Sie können die Standard-E-Mail-Vorlagen bearbeiten oder neue erstellen.

Wenn Sie einen Benutzer zu BlackBerry UEM hinzufügen, ein Profil für die Kompatibilitätsprüfung erstellen oder Kennwörter erzeugen, können Sie die zu verwendende E-Mail-Vorlage auswählen. BlackBerry UEM sendet die personalisierte E-Mail-Nachricht basierend auf der ausgewählten Vorlage an den Benutzer.

## <span id="page-30-1"></span>**E-Mail-Standardvorlagen**

BlackBerry UEM beinhaltet mehrere E-Mail-Standardvorlagen. Je nach BlackBerry UEM-Konfiguration werden einige oder alle der folgenden Standard-E-Mail-Vorlagen unter "Einstellungen > Allgemeine Einstellungen > Vorlagen" angezeigt:

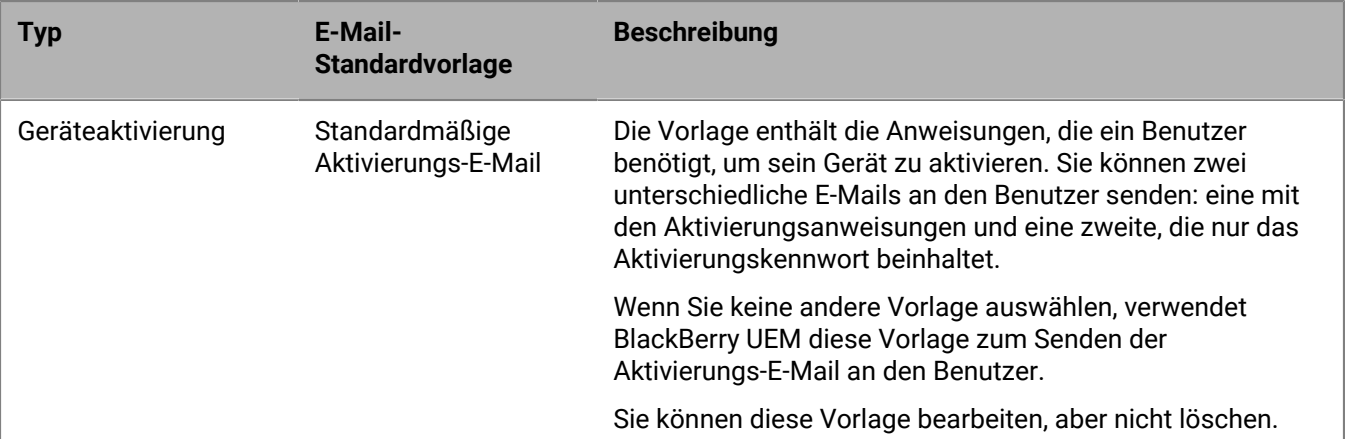

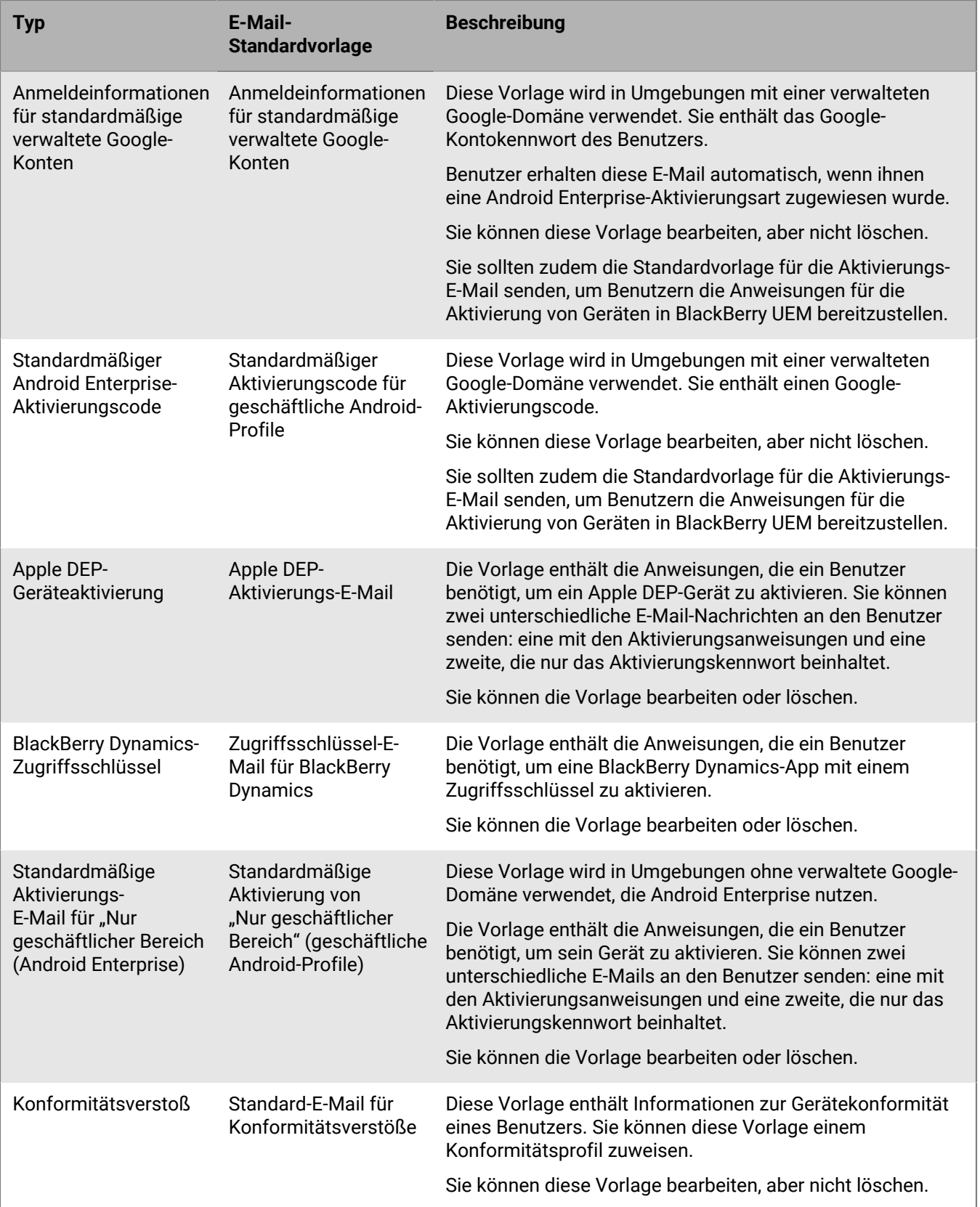

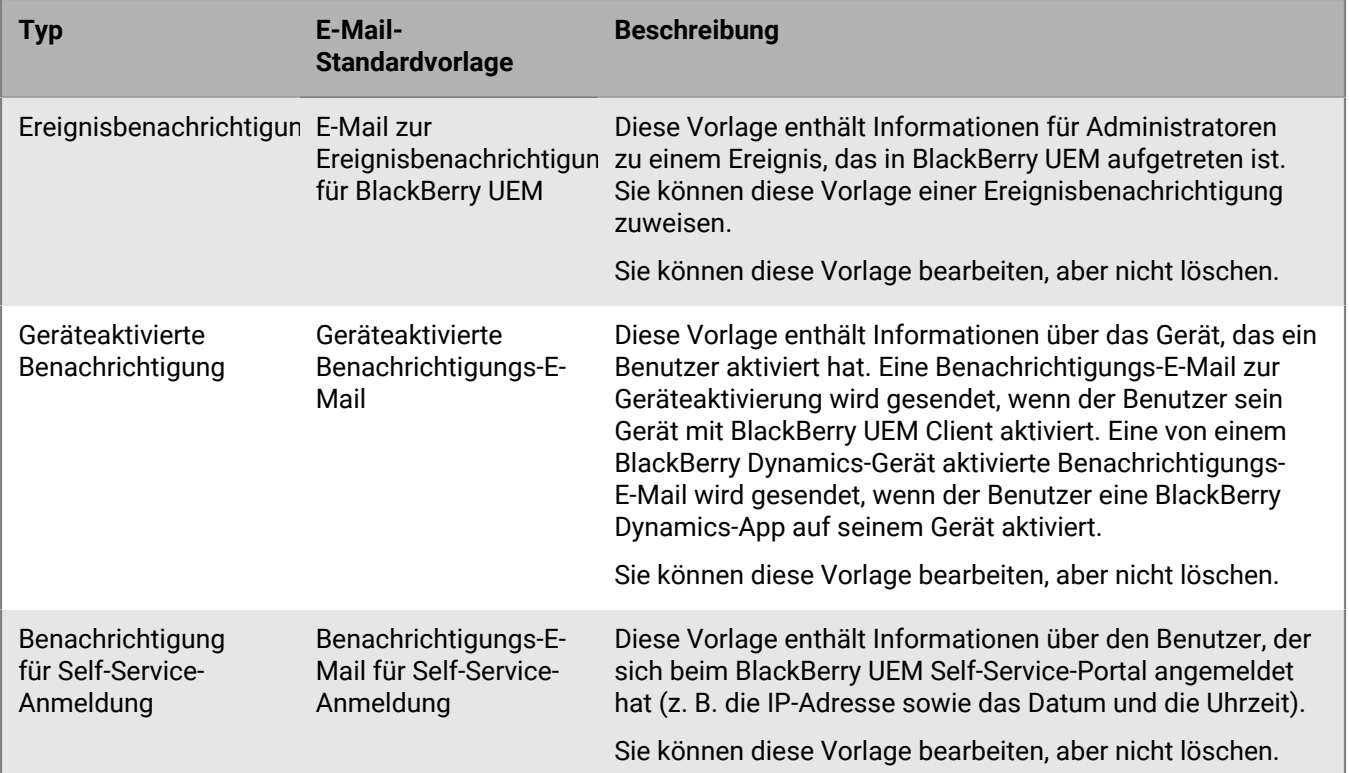

### <span id="page-32-0"></span>**Bearbeiten einer E-Mail-Vorlage**

- **1.** Klicken Sie in der Menüleiste auf **Einstellungen > Allgemeine Einstellungen**.
- **2.** Klicken Sie auf **Vorlagen**.
- **3.** Klicken Sie auf die Vorlage, die Sie bearbeiten möchten.
- **4.** Bearbeiten Sie die Felder **Name**, **Betreff** oder **Nachricht**.
- **5.** Wenn Sie alle Änderungen vorgenommen haben, klicken Sie auf **Speichern**.

### <span id="page-32-1"></span>**Vorgeschlagener Text für Vorlagen**

Der vorgeschlagene Text wird in E-Mail-Standardvorlagen verwendet. Wenn Sie die E-Mail-Standardvorlagen bearbeiten und später den Standardtext verwenden möchten, können Sie ihn hier kopieren und dann einfügen. Wenn der Standardtext zwischen BlackBerry UEM-Versionen aktualisiert wird, finden Sie hier den aktualisierten Text. Eine Liste der Variablen, die in E-Mail-Vorlagen verwendet werden können, finden Sie unter [Standardvariablen.](#page-24-2)

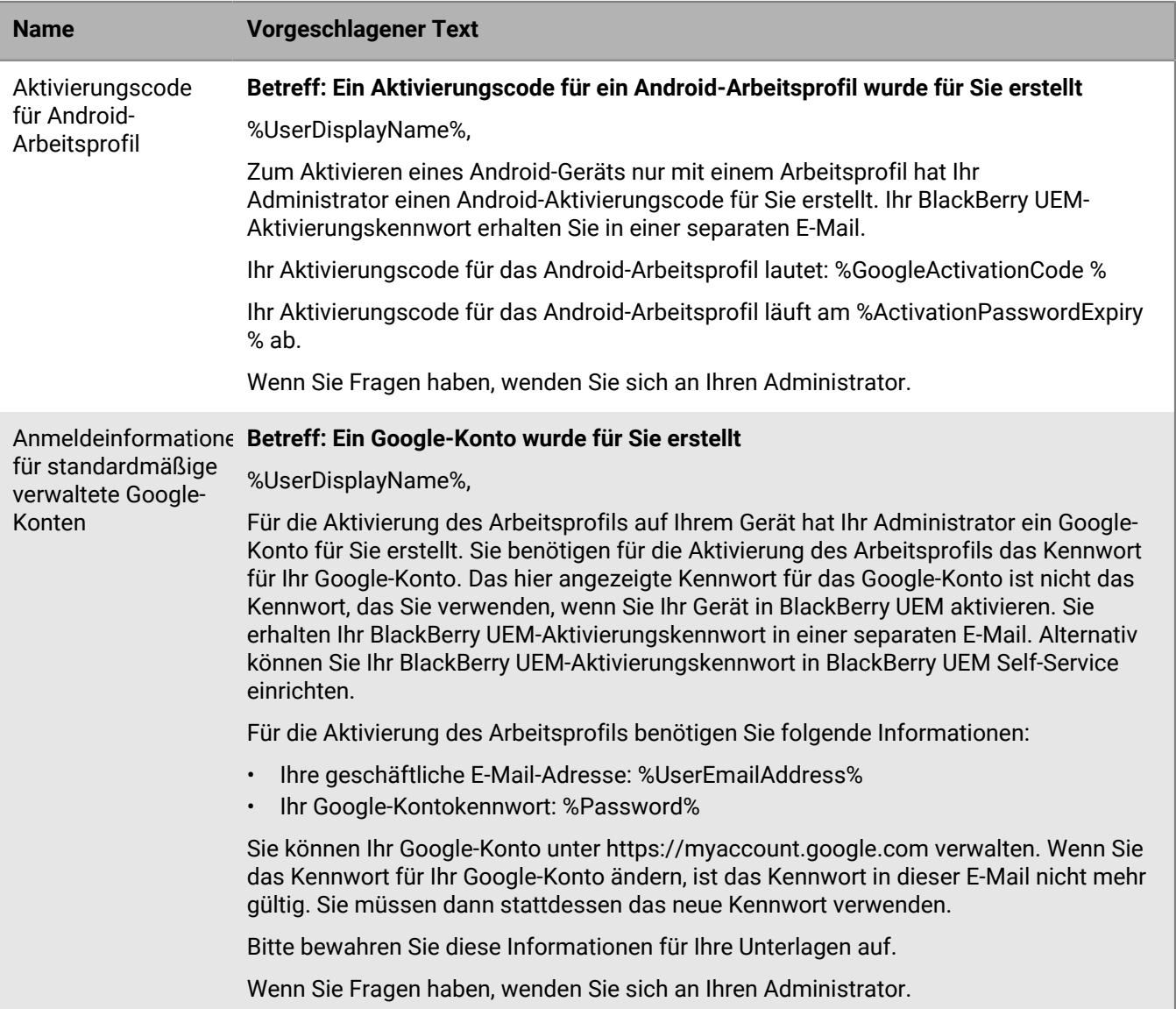

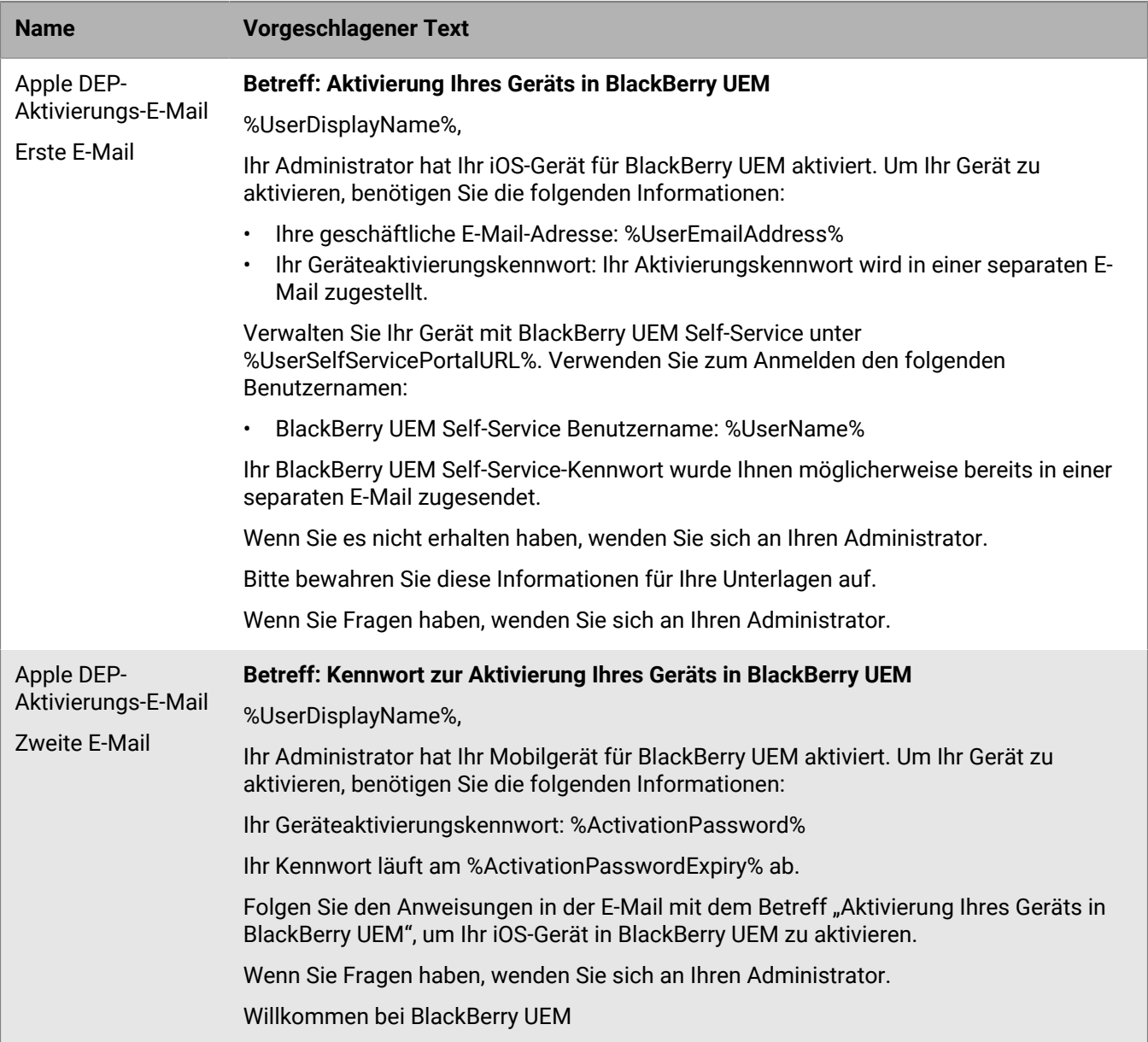

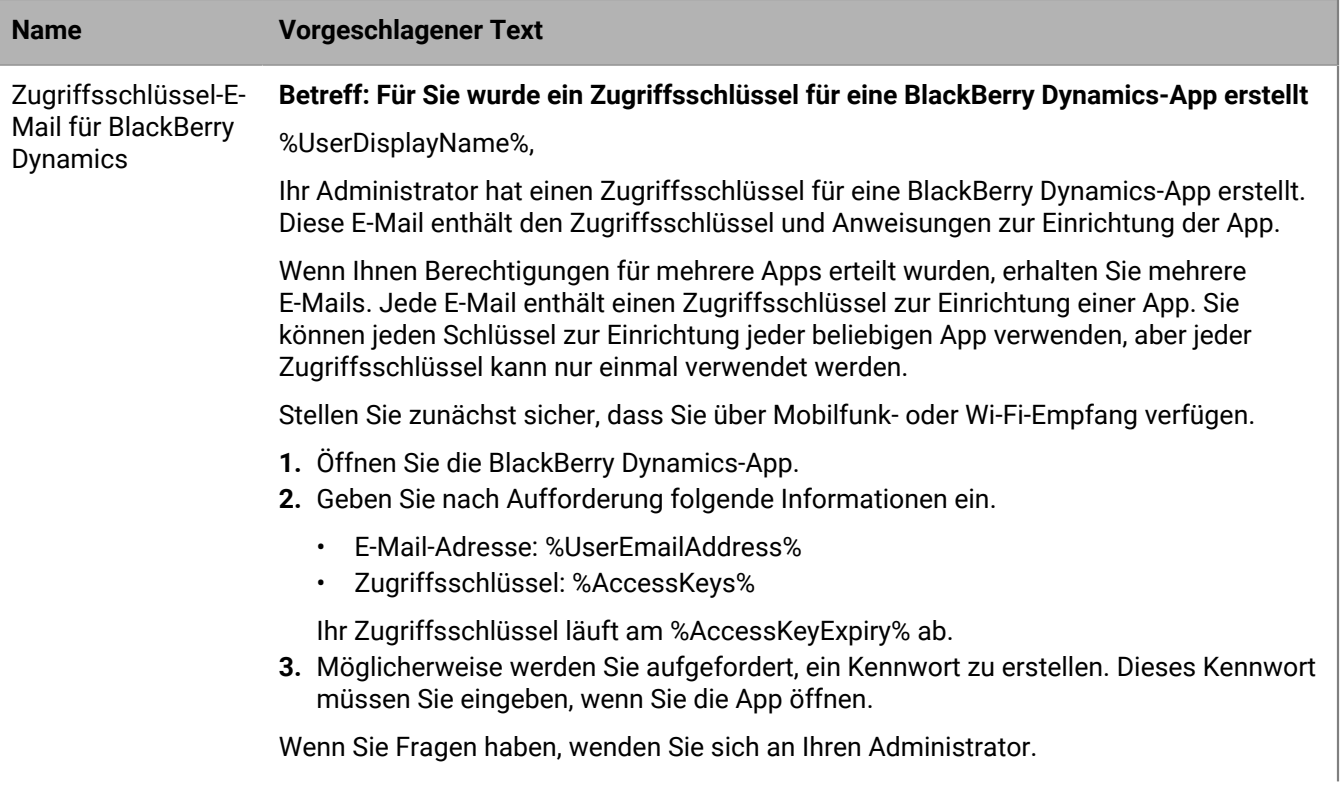

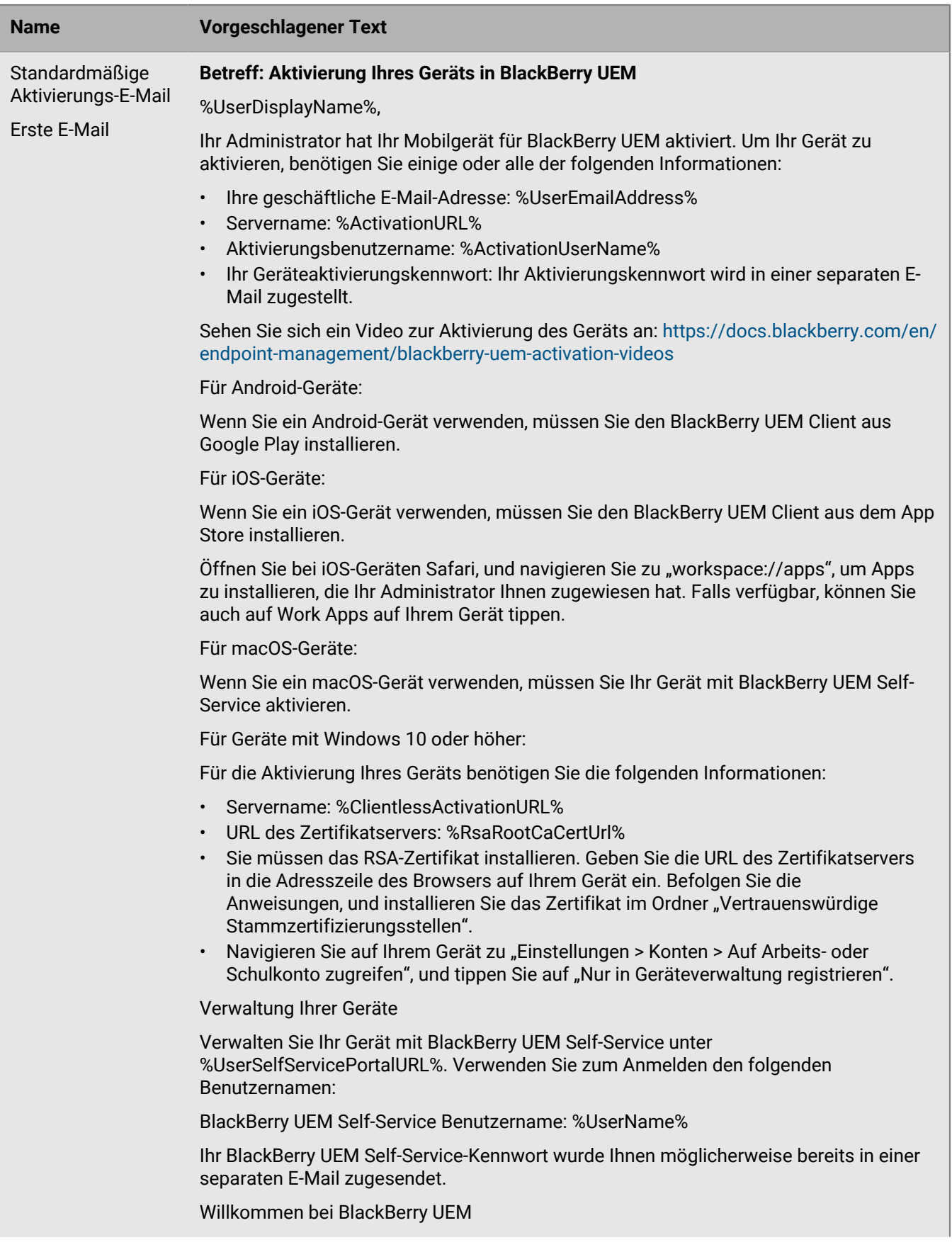

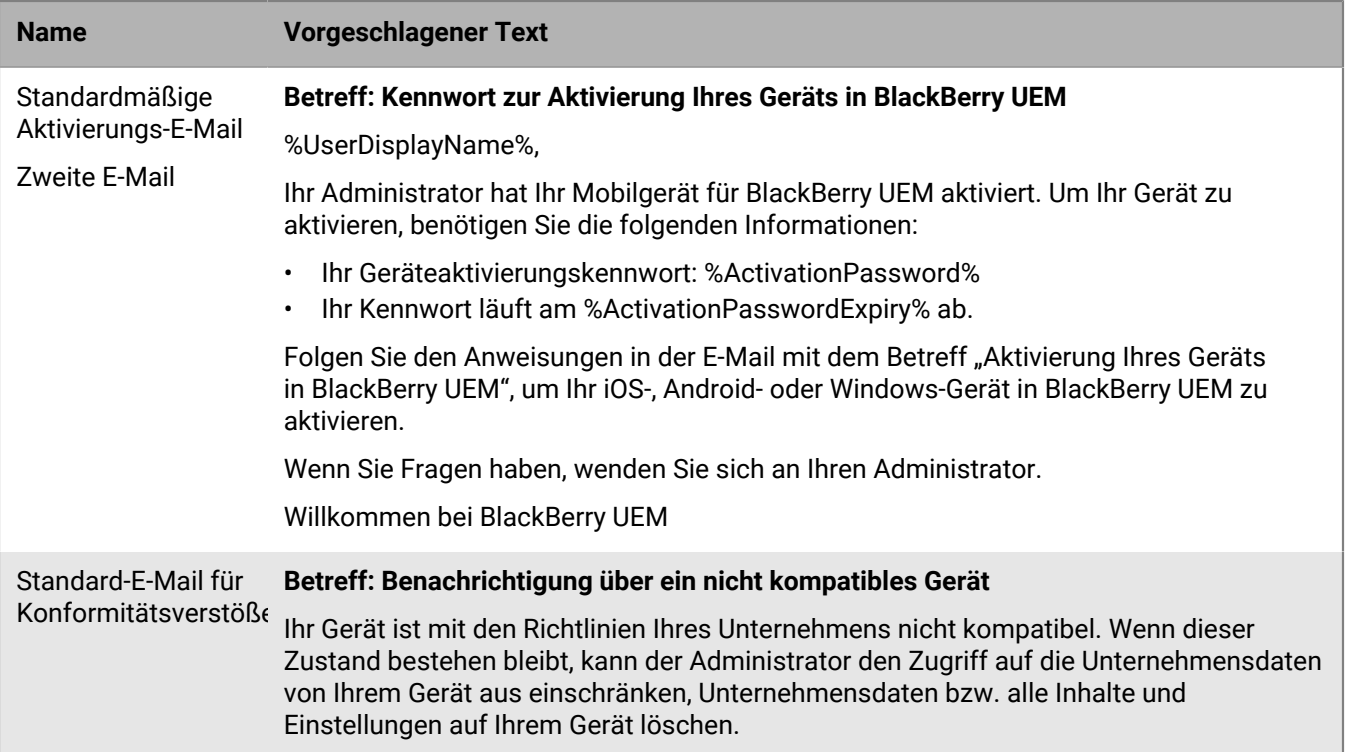

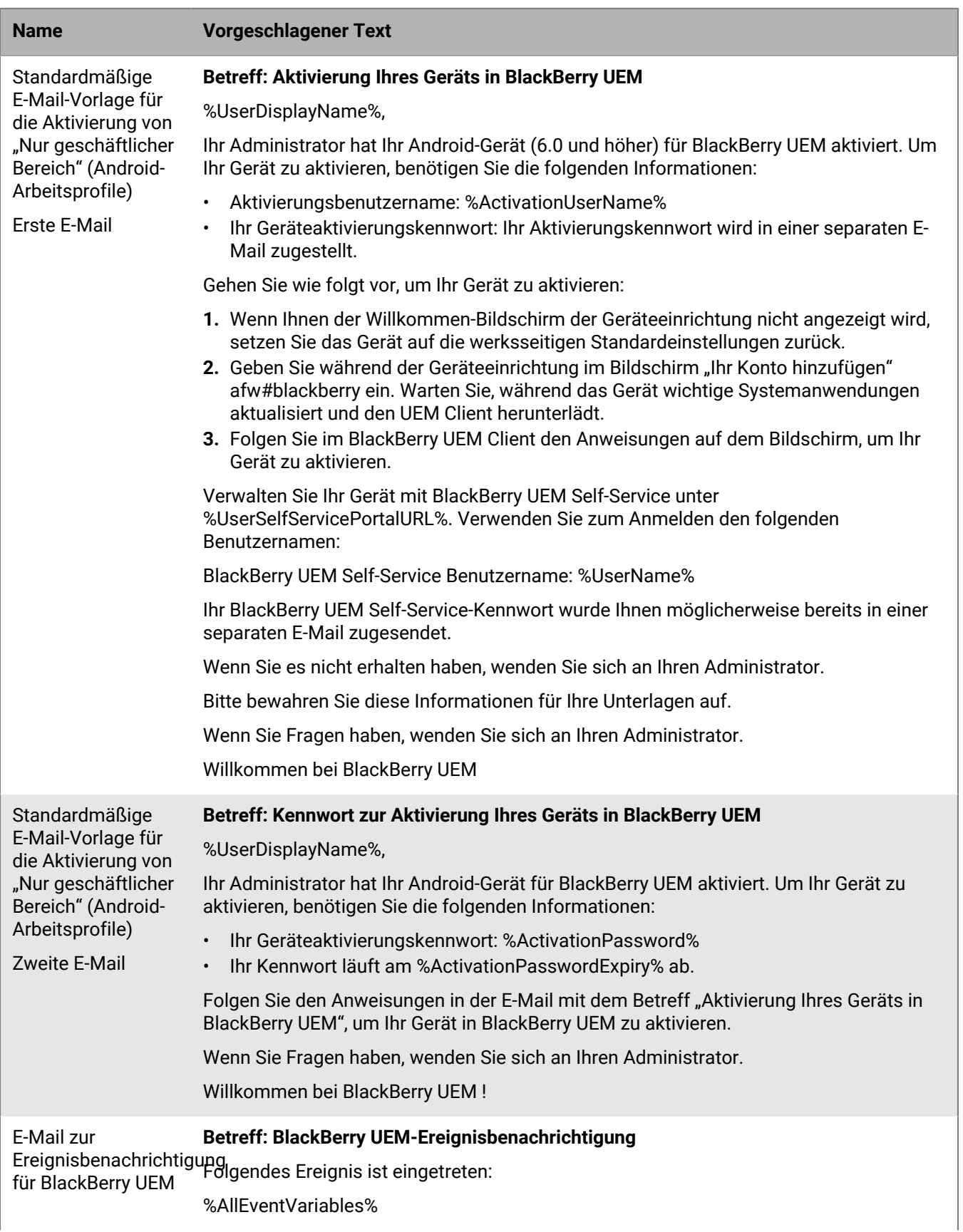

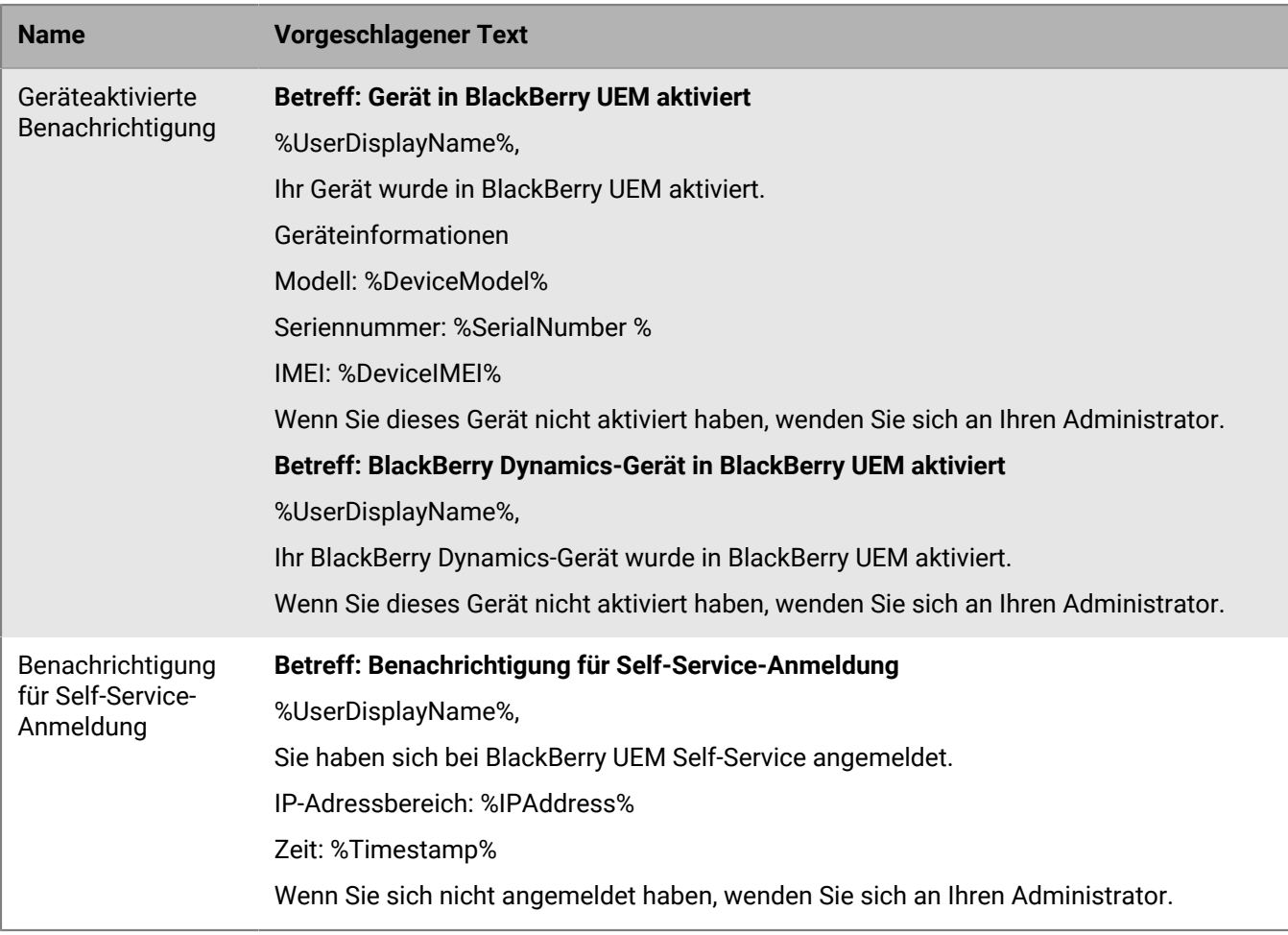

## <span id="page-39-0"></span>**Erstellen einer Vorlage für die Aktivierungs-E-Mail**

- **1.** Klicken Sie in der Menüleiste auf **Einstellungen > Allgemeine Einstellungen**.
- **2.** Klicken Sie auf **Vorlagen**.
- **3.** Klicken Sie auf  $+$ . Wählen Sie Geräteaktivierung aus.
- **4.** Geben Sie im Feld **Name** einen Namen für die Vorlage ein.
- **5.** Bearbeiten Sie den Text im Feld **Betreff** zum Anpassen der Betreffzeile der ersten Aktivierungs-E-Mail.
- **6.** Geben Sie den Nachrichtentext der Aktivierungs-E-Mail in das Feld **Nachrichten** ein.
	- Wählen Sie mithilfe des HTML-Editors die Schriftart aus, und fügen Sie Bilder ein (z. B. das Unternehmenslogo).
	- Fügen Sie Variablen zum Personalisieren des Nachrichtentexts ein (z. B. die Variable %UserDisplayName% zum Einfügen des Empfängernamens). Eine Liste von Variablen finden Sie hier: [Standardvariablen.](#page-24-2)
	- Klicken Sie zum Anzeigen des Textbeispiels auf **Textvorschlag**.
- **7.** Wenn Benutzer ihr Gerät mit einem QR Code anstelle eines Aktivierungskennworts aktivieren sollen, aktivieren Sie das Kontrollkästchen **QR-Code an die E-Mail-Nachricht für die iOS- und Android-Geräteaktivierung anhängen**.
- **8.** Wählen Sie **Zwei Aktivierungs-E-Mails senden die erste mit allen Anweisungen, die zweite mit dem Kennwort** aus, um das Aktivierungskennwort oder den QR Code getrennt von den Aktivierungsanweisungen

senden zu können. Wenn Sie entscheiden, nur eine Aktivierungs-E-Mail-Nachricht zu senden, nehmen Sie unbedingt das Aktivierungskennwort, die Variable für das Aktivierungskennwort oder den QR Code in diese auf.

- **9.** Geben Sie im Feld **Betreff** eine Betreffzeile für die zweite Aktivierungs-E-Mail ein.
- **10.**Passen Sie den Text der Vorlage für die zweite Aktivierungs-E-Mail an, und geben Sie das Aktivierungskennwort oder die Variable für das Aktivierungskennwort an bzw. aktivieren Sie das Kontrollkästchen **QR-Code an die E-Mail-Nachricht anhängen**.
- **11.**Klicken Sie auf **Speichern**.

Weitere Informationen zur Geräteaktivierung finden Sie unter [Aktivieren von Geräten](https://docs.blackberry.com/en/endpoint-management/blackberry-uem/current/administration/device-activation/activating_devices.html).

### <span id="page-40-0"></span>**Erstellen einer Vorlage für E-Mail-Benachrichtigungen zur Vorschrifteneinhaltung**

Sie können mehrere E-Mail-Vorlagen erstellen, diese für bestimmte Gerätetypen oder Benutzergruppen anpassen und jedem Benutzerkonto die geeignete Vorlage zuweisen. Wenn das Gerät eines Benutzers die Vorschriften eines Konformitätsprofils nicht einhält, kann BlackBerry UEM basierend auf der zugewiesenen Vorlage eine personalisierte E-Mail-Nachricht senden. BlackBerry UEM umfasst eine Standard-E-Mail-Vorlage für Konformitätsverstöße, die bearbeitet, jedoch nicht gelöscht werden kann. Wenn einem Benutzerkonto keine andere Vorlage zugewiesen wird, verwendet BlackBerry UEM die Standardvorlage.

- **1.** Klicken Sie in der Menüleiste auf **Einstellungen > Allgemeine Einstellungen**.
- **2.** Klicken Sie auf **Vorlagen**.
- 3. Klicken Sie auf  $+$ . Wählen Sie Konformitätsverstoß aus.
- **4.** Geben Sie im Feld **Name** einen Namen für die Vorlage ein.
- **5.** Geben Sie im Feld **Betreff** eine Betreffzeile für die E-Mail-Nachricht ein.
- **6.** Geben Sie im Feld **Nachricht** den Nachrichtentext der E-Mail zur Vorschrifteneinhaltung ein. Wählen Sie mithilfe des HTML-Editors die Schriftart aus und fügen Sie Bilder ein (z. B. das Unternehmenslogo). Fügen Sie Variablen zum Personalisieren des Nachrichtentexts ein (z. B. die Variable %UserDisplayName% zum Einfügen des Empfängernamens). Eine Liste von Variablen finden Sie hier: [Standardvariablen](#page-24-2).
- **7.** Klicken Sie auf **Speichern**.

### <span id="page-40-1"></span>**Erstellen einer E-Mail-Vorlage für Ereignisbenachrichtigungen**

Sie können E-Mail-Vorlagen für Ereignisbenachrichtigungen erstellen, die Ereignisbenachrichtigungen zugewiesen werden sollen.

- **1.** Klicken Sie in der Menüleiste auf **Einstellungen > Allgemeine Einstellungen**.
- **2.** Klicken Sie auf **Vorlagen**.
- **3.** Klicken Sie auf  $+$ , und wählen Sie **Ereignisbenachrichtigung** aus.
- **4.** Geben Sie im Feld **Name** einen Namen für die Vorlage ein.
- **5.** Führen Sie im Feld **Betreff** eine der folgenden Aufgaben durch:
	- Deaktivieren Sie das Kontrollkästchen **Ereignistyp an E-Mail-Betreff anhängen**, und geben Sie einen Betreff ein.
	- Lassen Sie das Kontrollkästchen **Ereignistyp an E-Mail-Betreff anhängen** aktiviert, und geben Sie weiteren Text in das Feld "Betreff" ein.
	- Lassen Sie das Kontrollkästchen **Ereignistyp an E-Mail-Betreff anhängen** aktiviert.
- **6.** Geben Sie den Nachrichtentext der Ereignisbenachrichtigungs-E-Mail in das Feld **Nachricht** ein.
	- Wählen Sie mithilfe des HTML-Editors die Schriftart aus, und fügen Sie Bilder ein (z. B. Ihr Unternehmenslogo).
	- Klicken Sie zum Anzeigen des Textbeispiels auf **Textvorschlag**.
- **7.** Klicken Sie auf **Speichern**.

Weitere Informationen zu Ereignisbenachrichtigungen finden Sie unter [Erstellen von Ereignisbenachrichtigungen.](https://docs.blackberry.com/en/endpoint-management/blackberry-uem/current/administration/monitoring-reporting/event-notifications.html)

## <span id="page-42-0"></span>**Rechtliche Hinweise**

©2022 BlackBerry Limited. Sämtliche Marken, einschließlich, aber nicht beschränkt auf BLACKBERRY, BBM, BES, EMBLEM Design, ATHOC, CYLANCE und SECUSMART, sind Marken oder eingetragene Marken von BlackBerry Limited, deren Tochtergesellschaften und/oder angegliederten Unternehmen, die unter Lizenz verwendet werden. Das exklusive Recht an diesen Marken wird ausdrücklich vorbehalten. Alle weiteren Marken sind Eigentum ihrer jeweiligen Inhaber.

Dieses Dokument und alle Dokumente, die per Verweis in dieses Dokument mit einbezogen werden, z. B. alle über die BlackBerry-Webseite erhältlichen Dokumente, werden ohne Mängelgewähr und je nach Verfügbarkeit bereitgestellt. Die entsprechenden Dokumente werden ohne ausdrückliche Billigung, Gewährleistung oder Garantie seitens BlackBerry Limited und seinen angegliederten Unternehmen ("BlackBerry") bereitgestellt. BlackBerry übernimmt keine Verantwortung für eventuelle typografische, technische oder anderweitige Ungenauigkeiten sowie für Fehler und Auslassungen in den genannten Dokumenten. Die BlackBerry-Technologie ist in dieser Dokumentation teilweise in verallgemeinerter Form beschrieben, um das Eigentum und die vertraulichen Informationen und/oder Geschäftsgeheimnisse von BlackBerry zu schützen. BlackBerry behält sich das Recht vor, die in diesem Dokument enthaltenen Informationen von Zeit zu Zeit zu ändern. BlackBerry ist jedoch nicht verpflichtet, die Benutzer über diese Änderungen, Updates, Verbesserungen oder Zusätze rechtzeitig bzw. überhaupt in Kenntnis zu setzen.

Diese Dokumentation enthält möglicherweise Verweise auf Informationsquellen, Hardware oder Software, Produkte oder Dienste, einschließlich Komponenten und Inhalte wie urheberrechtlich geschützte Inhalte und/oder Websites von Drittanbietern (nachfolgend "Drittprodukte und -dienste" genannt). BlackBerry hat keinen Einfluss auf und übernimmt keine Haftung für Drittprodukte und -dienste, dies gilt u. a. für Inhalt, Genauigkeit, Einhaltung der Urheberrechtsgesetze, Kompatibilität, Leistung, Zuverlässigkeit, Rechtmäßigkeit, Angemessenheit, Links oder andere Aspekte der Drittprodukte und -dienste. Der Einschluss eines Verweises auf Drittprodukte und -dienste in dieser Dokumentation impliziert in keiner Weise eine besondere Empfehlung der Drittprodukte und -dienste oder des Drittanbieters durch BlackBerry.

SOFERN ES NICHT DURCH DAS IN IHREM RECHTSGEBIET GELTENDE RECHT AUSDRÜCKLICH UNTERSAGT IST, WERDEN HIERMIT SÄMTLICHE AUSDRÜCKLICHEN ODER KONKLUDENTEN BEDINGUNGEN, BILLIGUNGEN, GARANTIEN, ZUSICHERUNGEN ODER GEWÄHRLEISTUNGEN JEDER ART, EINSCHLIESSLICH, ABER NICHT BESCHRÄNKT AUF BEDINGUNGEN, BILLIGUNGEN, GARANTIEN, ZUSICHERUNGEN ODER GEWÄHRLEISTUNGEN HINSICHTLICH DER HALTBARKEIT, EIGNUNG FÜR EINEN BESTIMMTEN ZWECK ODER VERWENDUNGSZWECK, MARKTGÄNGIGKEIT, MARKTGÄNGIGEN QUALITÄT, NICHTVERLETZUNG VON RECHTEN DRITTER, ZUFRIEDENSTELLENDEN QUALITÄT ODER DES EIGENTUMSRECHTS ABGELEHNT. DIES GILT AUCH FÜR ZUSICHERUNGEN ODER GEWÄHRLEISTUNGEN, DIE SICH AUS EINEM GESETZ, EINER GEPFLOGENHEIT, CHANCEN BZW. HANDELSGEPFLOGENHEITEN ERGEBEN ODER IM ZUSAMMENHANG MIT DER DOKUMENTATION ODER IHRER VERWENDUNG, DER LEISTUNG ODER MANGELNDEN LEISTUNG VON SOFTWARE, HARDWARE, DIENSTEN ODER DRITTPRODUKTEN UND -DIENSTEN STEHEN, AUF DIE HIER VERWIESEN WIRD. MÖGLICHERWEISE GELTEN FÜR SIE ZUDEM ANDERE LANDESSPEZIFISCHE RECHTE. IN MANCHEN RECHTSGEBIETEN IST DER AUSSCHLUSS ODER DIE EINSCHRÄNKUNG KONKLUDENTER GEWÄHRLEISTUNGEN UND BEDINGUNGEN NICHT ZULÄSSIG. IN DEM GESETZLICH ZULÄSSIGEN UMFANG WERDEN SÄMTLICHE KONKLUDENTEN GEWÄHRLEISTUNGEN ODER BEDINGUNGEN IM ZUSAMMENHANG MIT DER DOKUMENTATION, DIE EINGESCHRÄNKT WERDEN KÖNNEN, SOFERN SIE NICHT WIE OBEN DARGELEGT AUSGESCHLOSSEN WERDEN KÖNNEN, HIERMIT AUF 90 TAGE AB DATUM DES ERWERBS DER DOKUMENTATION ODER DES ARTIKELS, AUF DEN SICH DIE FORDERUNG BEZIEHT, BESCHRÄNKT.

IN DEM DURCH DAS IN IHREM RECHTSGEBIET ANWENDBARE GESETZ MAXIMAL ZULÄSSIGEN AUSMASS HAFTET BLACKBERRY UNTER KEINEN UMSTÄNDEN FÜR SCHÄDEN JEGLICHER ART, DIE IM ZUSAMMENHANG MIT DIESER DOKUMENTATION ODER IHRER VERWENDUNG, DER LEISTUNG ODER NICHTLEISTUNG JEGLICHER SOFTWARE, HARDWARE, DIENSTE ODER DRITTPRODUKTE UND -DIENSTE, AUF DIE HIER BEZUG GENOMMEN WIRD, STEHEN, EINSCHLIESSLICH, ABER NICHT BESCHRÄNKT AUF DIE FOLGENDEN SCHÄDEN: DIREKTE, VERSCHÄRFTEN SCHADENERSATZ NACH SICH ZIEHENDE, BEILÄUFIG ENTSTANDENE, INDIREKTE, KONKRETE,

STRAFE EINSCHLIESSENDE SCHÄDEN, FOLGESCHÄDEN ODER SCHÄDEN, FÜR DIE ANSPRUCH AUF KOMPENSATORISCHEN SCHADENERSATZ BESTEHT, SCHÄDEN WEGEN ENTGANGENEN GEWINNEN ODER EINKOMMEN, NICHTREALISIERUNG ERWARTETER EINSPARUNGEN, BETRIEBSUNTERBRECHUNGEN, VERLUST GESCHÄFTLICHER DATEN, ENTGANGENE GESCHÄFTSCHANCEN ODER BESCHÄDIGUNG BZW. VERLUST VON DATEN, DAS UNVERMÖGEN, DATEN ZU ÜBERTRAGEN ODER ZU EMPFANGEN, PROBLEME IM ZUSAMMENHANG MIT ANWENDUNGEN, DIE IN VERBINDUNG MIT BLACKBERRY-PRODUKTEN UND -DIENSTEN VERWENDET WERDEN, KOSTEN VON AUSFALLZEITEN, NICHTVERWENDBARKEIT VON BLACKBERRY-PRODUKTEN UND - DIENSTEN ODER TEILEN DAVON BZW. VON MOBILFUNKDIENSTEN, KOSTEN VON ERSATZGÜTERN, DECKUNG, EINRICHTUNGEN ODER DIENSTEN, KAPITAL- ODER ANDERE VERMÖGENSSCHÄDEN, UNABHÄNGIG DAVON, OB SCHÄDEN DIESER ART ABZUSEHEN ODER NICHT ABZUSEHEN WAREN, UND AUCH DANN, WENN BLACKBERRY AUF DIE MÖGLICHKEIT SOLCHER SCHÄDEN HINGEWIESEN WURDE.

IN DEM DURCH DAS IN IHREM RECHTSGEBIET ANWENDBARE GESETZ MAXIMAL ZULÄSSIGEN AUSMASS ÜBERNIMMT BLACKBERRY KEINERLEI VERANTWORTUNG, VERPFLICHTUNG ODER HAFTUNG, SEI SIE VERTRAGLICHER, DELIKTRECHTLICHER ODER ANDERWEITIGER NATUR, EINSCHLIESSLICH DER HAFTUNG FÜR FAHRLÄSSIGKEIT UND DER DELIKTSHAFTUNG.

DIE IN DIESEM DOKUMENT GENANNTEN EINSCHRÄNKUNGEN, AUSSCHLÜSSE UND HAFTUNGSAUSSCHLÜSSE GELTEN (A) UNGEACHTET DER VON IHNEN ANGEFÜHRTEN KLAGEGRÜNDE, FORDERUNGEN ODER KLAGEN, EINSCHLIESSLICH, ABER NICHT BESCHRÄNKT AUF VERTRAGSBRUCH, FAHRLÄSSIGKEIT, ZIVILRECHTLICHER DELIKTE, DELIKTSHAFTUNG ODER SONSTIGE RECHTSTHEORIE UND SIND AUCH NACH EINEM WESENTLICHEN VERSTOSS BZW. EINEM FEHLENDEN GRUNDLEGENDEN ZWECK DIESER VEREINBARUNG ODER EINES DARIN ENTHALTENEN RECHTSBEHELFS WIRKSAM; UND GELTEN (B) FÜR BLACKBERRY UND DIE ZUGEHÖRIGEN UNTERNEHMEN, RECHTSNACHFOLGER, BEVOLLMÄCHTIGTEN, VERTRETER, LIEFERANTEN (EINSCHLIESSLICH MOBILFUNKANBIETERN), AUTORISIERTE BLACKBERRY-DISTRIBUTOREN (EBENFALLS EINSCHLIESSLICH MOBILFUNKANBIETERN) UND DIE JEWEILIGEN FÜHRUNGSKRÄFTE, ANGESTELLTEN UND UNABHÄNGIGEN AUFTRAGNEHMER.

ZUSÄTZLICH ZU DEN OBEN GENANNTEN EINSCHRÄNKUNGEN UND AUSSCHLÜSSEN HAFTEN DIE FÜHRUNGSKRÄFTE, ANGESTELLTEN, VERTRETER, DISTRIBUTOREN, LIEFERANTEN, UNABHÄNGIGEN AUFTRAGNEHMER VON BLACKBERRY ODER BLACKBERRY ANGEHÖRENDEN UNTERNEHMEN IN KEINER WEISE IM ZUSAMMENHANG MIT DER DOKUMENTATION.

Bevor Sie Drittprodukte bzw. -dienste abonnieren, installieren oder verwenden, müssen Sie sicherstellen, dass Ihr Mobilfunkanbieter sich mit der Unterstützung aller zugehörigen Funktionen einverstanden erklärt hat. Einige Mobilfunkanbieter bieten möglicherweise keine Internet-Browsing-Funktion in Zusammenhang mit einem Abonnement für den BlackBerry® Internet Service an. Erkundigen Sie sich bei Ihrem Dienstanbieter bezüglich Verfügbarkeit, Roaming-Vereinbarungen, Mobilfunktarifen und Funktionen. Für die Installation oder Verwendung von Drittprodukten und -diensten mit den Produkten und Diensten von BlackBerry sind u. U. Patent-, Marken-, Urheberrechts- oder sonstige Lizenzen erforderlich, damit die Rechte Dritter nicht verletzt werden. Es liegt in Ihrer Verantwortung, zu entscheiden, ob Sie Drittprodukte und -dienste verwenden möchten, und festzustellen, ob hierfür Lizenzen erforderlich sind. Für den Erwerb etwaiger Lizenzen sind Sie verantwortlich. Installieren oder verwenden Sie Drittprodukte und -dienste erst nach dem Erwerb aller erforderlichen Lizenzen. Alle Drittprodukte und -dienste, die Sie mit Produkten und Diensten von BlackBerry erhalten, werden lediglich zu Ihrem Vorteil, OHNE MÄNGELGEWÄHR und ohne ausdrückliche oder stillschweigende Bedingung, Billigung, Garantie, Zusicherung oder Gewährleistung jedweder Art von BlackBerry bereitgestellt. BlackBerry übernimmt in diesem Zusammenhang keinerlei Haftung. Die Verwendung von Drittprodukten und -diensten unterliegt Ihrer Zustimmung zu den Bedingungen separater Lizenzen und anderer geltender Vereinbarungen mit Dritten, sofern sie nicht ausdrücklich von einer Lizenz oder anderen Vereinbarung mit BlackBerry abgedeckt wird.

Die Nutzungsbedingungen für BlackBerry-Produkte und -Dienste werden in einer entsprechenden separaten Lizenz oder anderen Vereinbarung mit BlackBerry dargelegt. KEINE PASSAGE IN DIESEM DOKUMENT IST DAZU VORGESEHEN, BELIEBIGE SCHRIFTLICHE VEREINBARUNGEN ODER GARANTIEN, DIE VON BLACKBERRY FÜR TEILE VON BELIEBIGEN BLACKBERRY-PRODUKTEN ODER -DIENSTLEISTUNGEN AN ANDERER STELLE ALS IN DIESER DOKUMENTATION ANGEGEBEN WURDEN, ZU ERSETZEN.

BlackBerry Enterprise Software enthält bestimmte Softwarekomponenten von Drittanbietern. Die mit der Software verbundenen Lizenz- und Copyright-Informationen finden Sie unter: [http://worldwide.blackberry.com/legal/](https://www.blackberry.com/us/en/legal/third-party-software) [thirdpartysoftware.jsp.](https://www.blackberry.com/us/en/legal/third-party-software)

BlackBerry Limited 2200 University Avenue East Waterloo, Ontario Kanada N2K 0A7

BlackBerry UK Limited Ground Floor, The Pearce Building, West Street, Maidenhead, Berkshire SL6 1RL Großbritannien

Veröffentlicht in Kanada